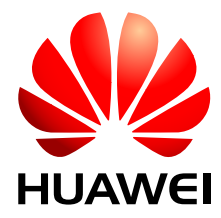

UAP2105 V300R011C90

# **User Guide**

**Issue** 03 **Date** 2009-08-20

> Huawei Proprietary and Confidential Copyright © Huawei Technologies Co., Ltd.

Huawei Technologies Co., Ltd. provides customers with comprehensive technical support and service. For any assistance, please contact our local office or company headquarters.

# **Huawei Technologies Co., Ltd.**

Address: Huawei Industrial Base Bantian, Longgang Shenzhen 518129 People's Republic of China

Website: <http://www.huawei.com>

Email: support@huawei.com

# **Copyright © Huawei Technologies Co., Ltd. 2009. All rights reserved.**

No part of this document may be reproduced or transmitted in any form or by any means without prior written consent of Huawei Technologies Co., Ltd.

# **Trademarks and Permissions**

HUAWEI and other Huawei trademarks are the property of Huawei Technologies Co., Ltd. All other trademarks and trade names mentioned in this document are the property of their respective holders.

# **Notice**

The information in this document is subject to change without notice. Every effort has been made in the preparation of this document to ensure accuracy of the contents, but the statements, information, and recommendations in this document do not constitute a warranty of any kind, express or implied.

# **Contents**

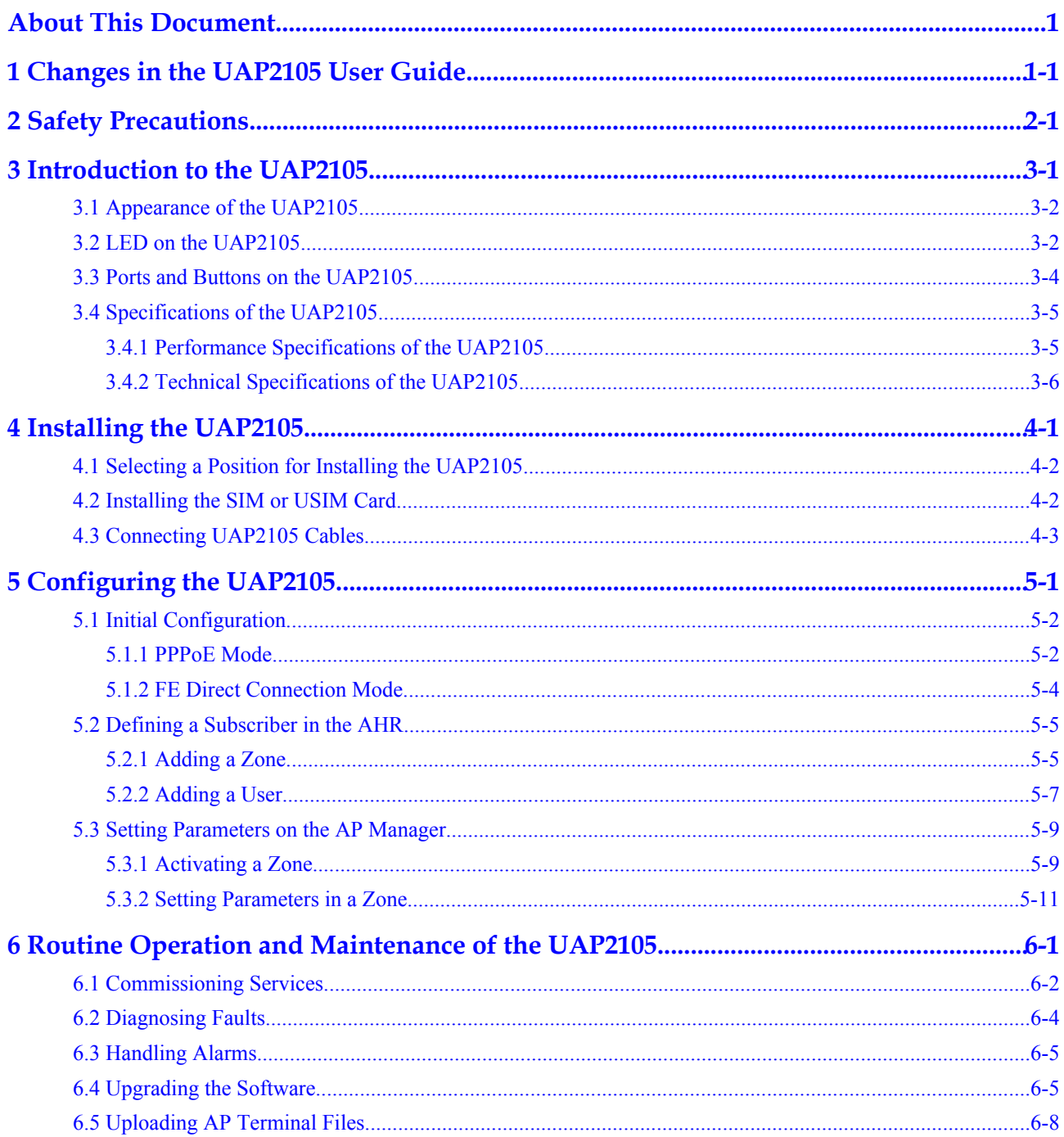

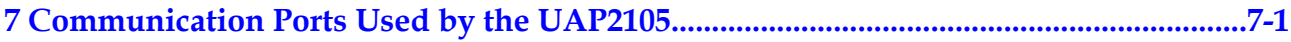

# **Figures**

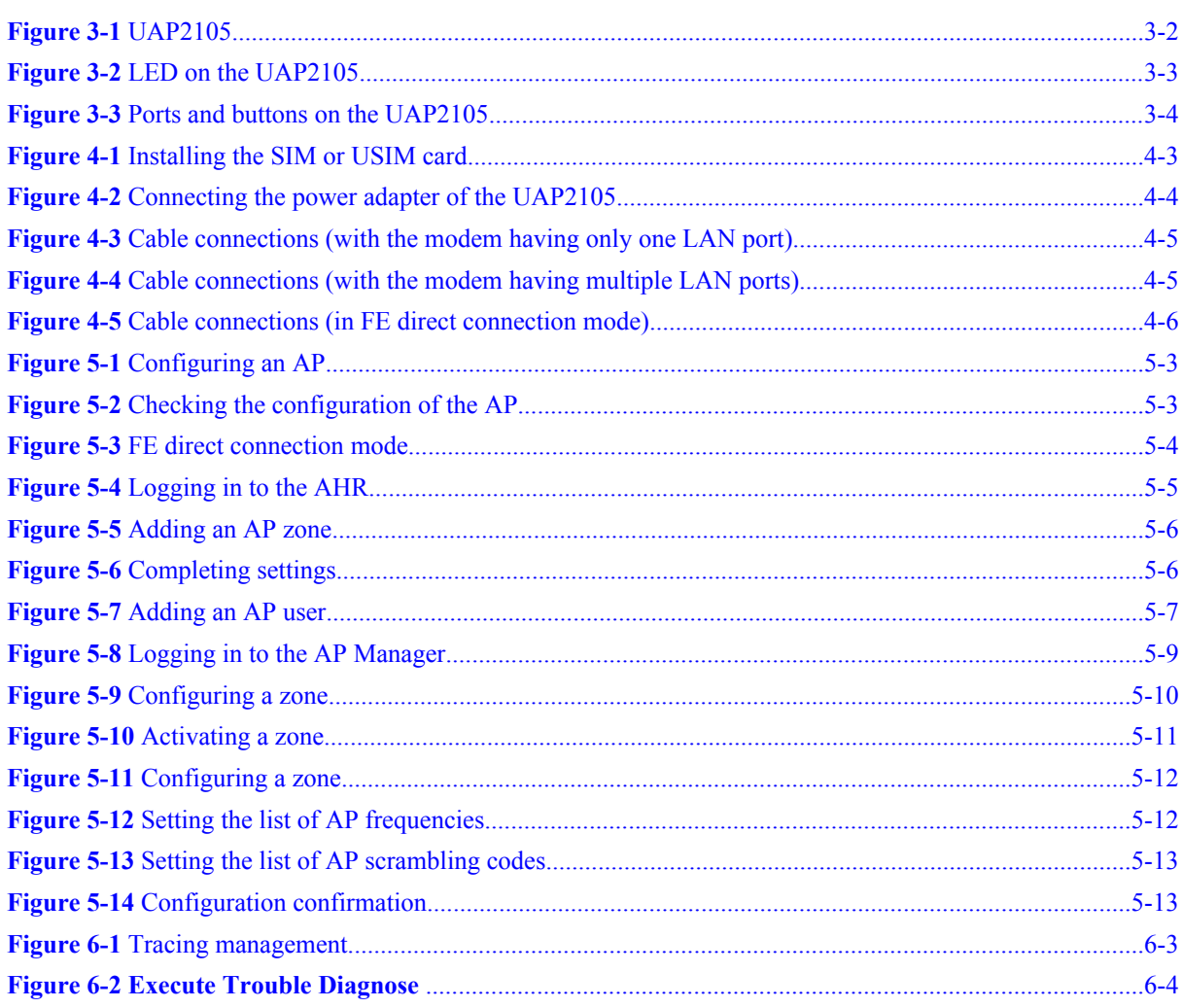

# **Tables**

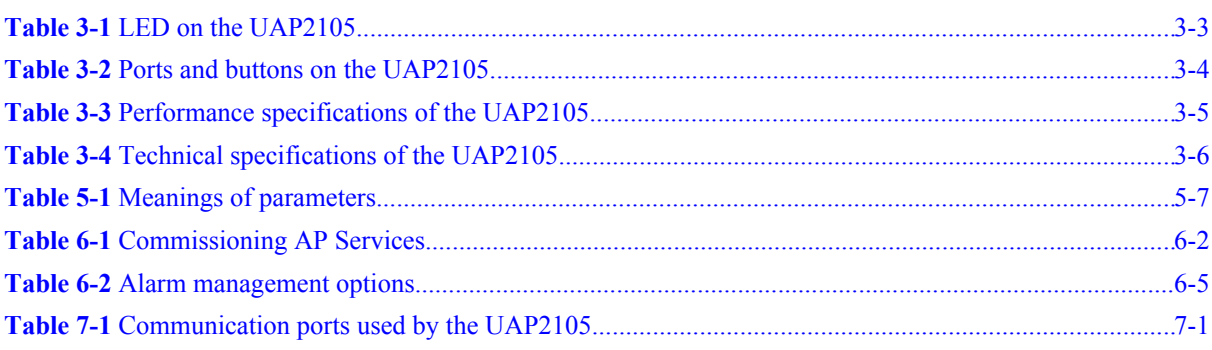

# **About This Document**

# <span id="page-8-0"></span>**Purpose**

This document describes the features, specifications, installation, commissioning, and routine operation and maintenance of Huawei UAP2105 (hereafter referred to as AP).

# **Product Version**

The following table lists the product version related to this document.

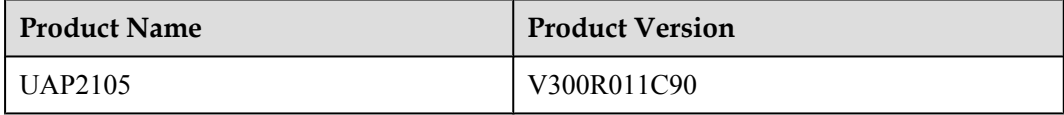

# **Intended Audience**

This document is intended for:

- System engineers
- $\bullet$  Site maintainers
- Network administrators

# **Change History**

For changes in the document, see **[1 Changes in the UAP2105 User Guide](#page-12-0)**.

# **Organization**

#### **[1 Changes in the UAP2105 User Guide](#page-12-0)**

This describes the changes in the *UAP2105 User Guide*.

# **[2 Safety Precautions](#page-14-0)**

This describes the safety precautions that are taken when installing, operating and maintaining the equipment manufactured by Huawei.

## **[3 Introduction to the UAP2105](#page-16-0)**

Developed in compliance with the protocols of R99/R4/R5/R6 FDD, the UAP2105 provides UMTS radio network access for home and Small Office and Home Office (SOHO) users.

# **[4 Installing the UAP2105](#page-24-0)**

This describes how to install the UAP2105, accessories, and related cables.

## **[5 Configuring the UAP2105](#page-30-0)**

This describes how to configure the UAP2105 through the WebUI or the AP Manager.

### **[6 Routine Operation and Maintenance of the UAP2105](#page-44-0)**

This describes how to perform commissioning, routine maintenance, and software management of the AP after installation and configuration.

### **[7 Communication Ports Used by the UAP2105](#page-54-0)**

# **Conventions**

#### **Symbol Conventions**

The symbols that may be found in this document are defined as follows.

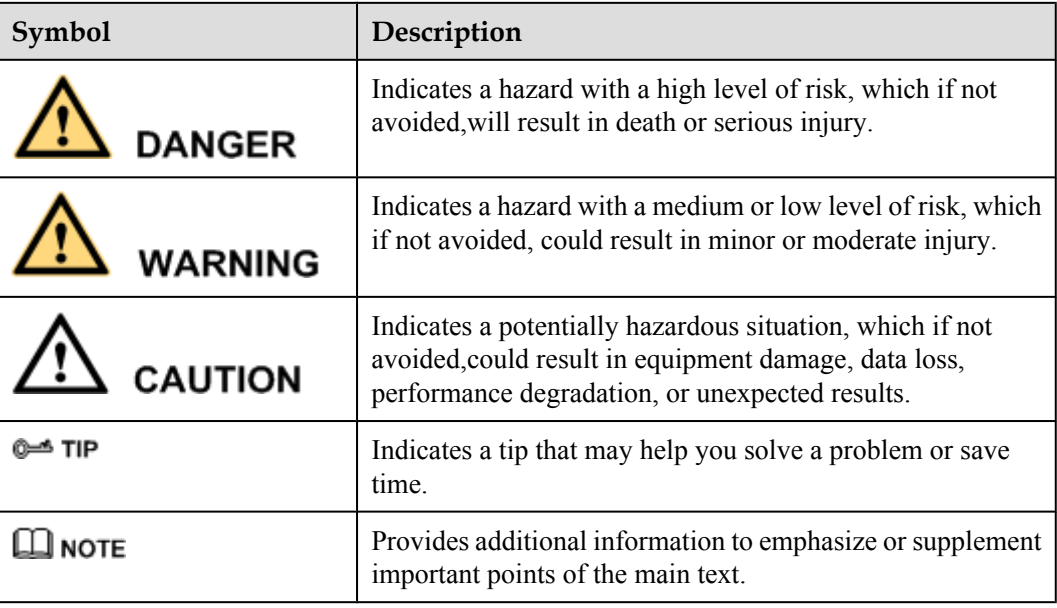

#### **General Conventions**

The general conventions that may be found in this document are defined as follows.

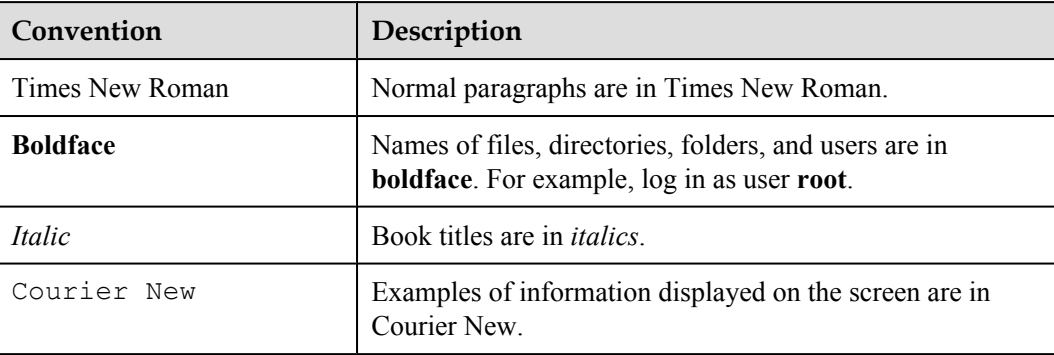

# **Command Conventions**

The command conventions that may be found in this document are defined as follows.

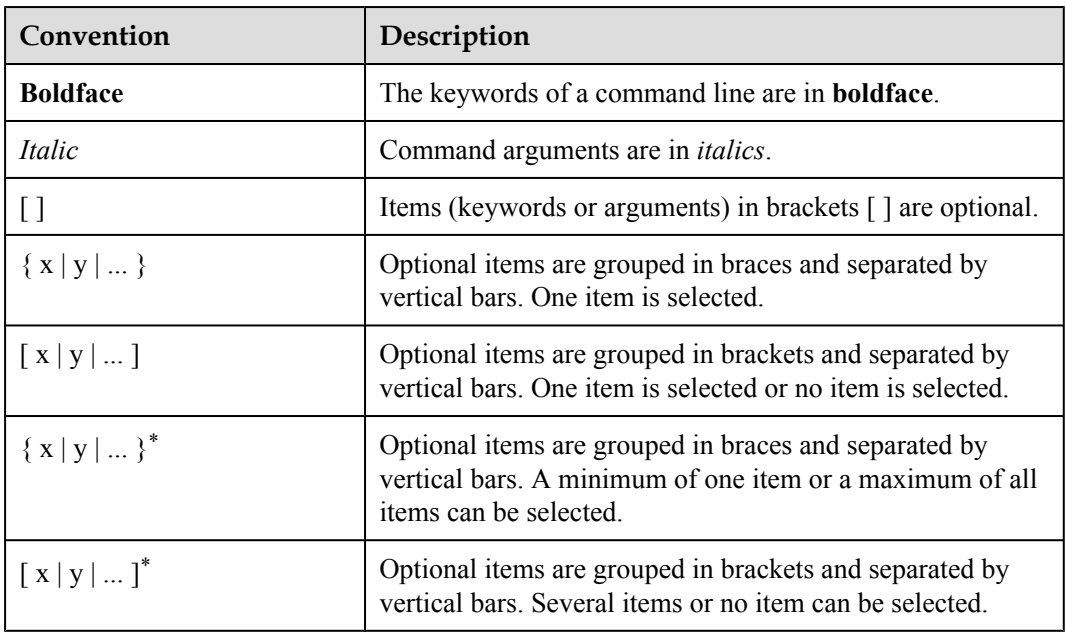

# **GUI Conventions**

The GUI conventions that may be found in this document are defined as follows.

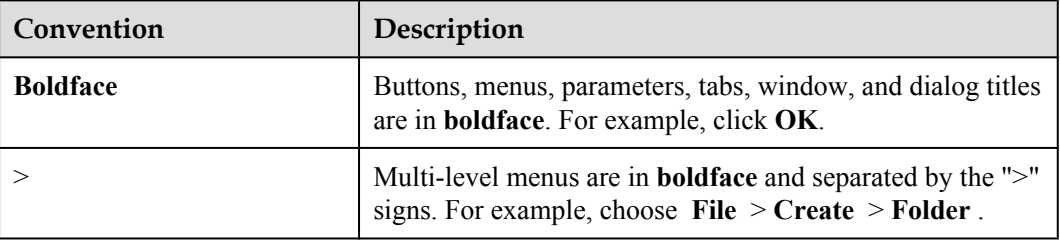

## **Keyboard Operations**

The keyboard operations that may be found in this document are defined as follows.

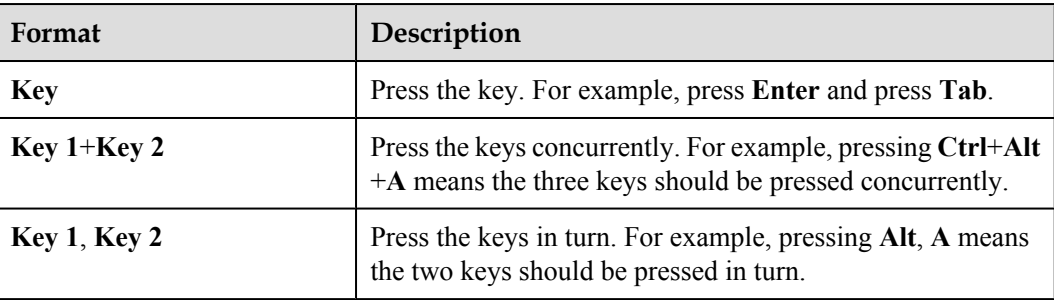

# **Mouse Operations**

The mouse operations that may be found in this document are defined as follows.

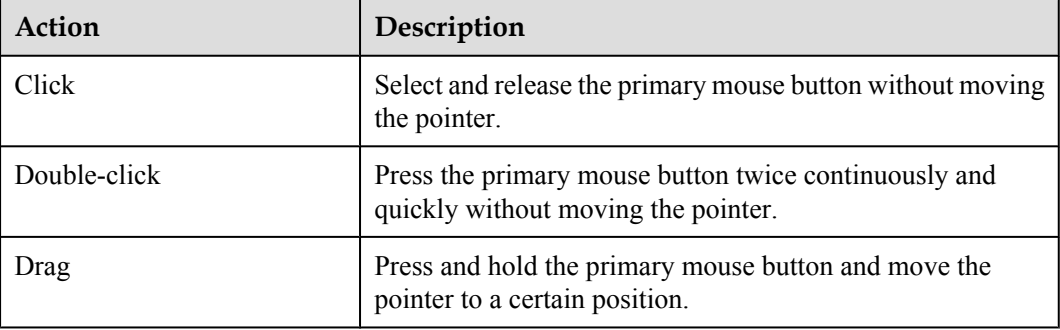

# <span id="page-12-0"></span>**1 Changes in the UAP2105 User Guide**

This describes the changes in the *UAP2105 User Guide*.

# **03(2009-09-20)**

This is the second commercial release..

Compared with issue 02(2009-07-10) of V300R011C90, this issue does not add contents.

Compared with issue 02(2009-07-10) of V300R011C90, this issue incorporates the following changes:

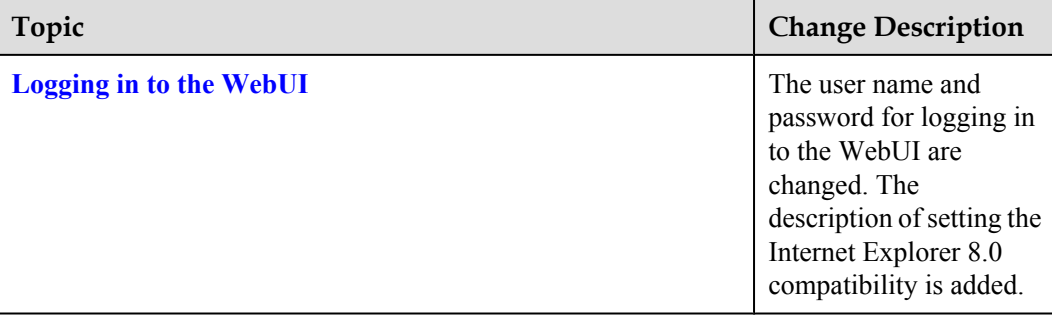

Compared with issue 02(2009-07-10) of V300R011C90, this issue does not delete contents.

# **02(2009-07-10)**

This is the first commercial release.

Compared with issue 01 (2009-05-30) of V300R011C90, this issue does not add contents.

Compared with issue 01 (2009-05-30) of V300R011C90, this issue incorporates the following changes:

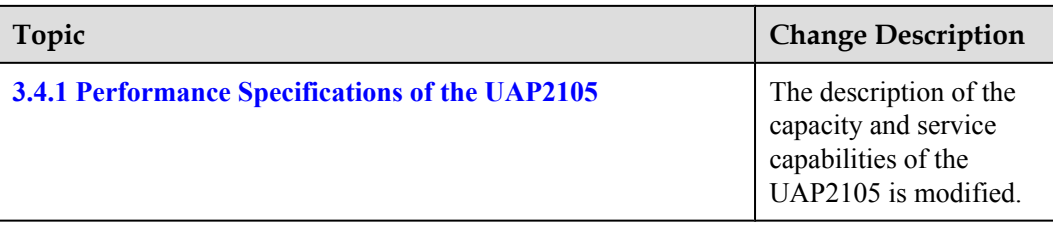

Compared with issue 01 (2009-05-30) of V300R011C90, this issue does not delete contents.

# **01 (2009-05-30)**

This is the first commercial release.

# **2 Safety Precautions**

<span id="page-14-0"></span>This describes the safety precautions that are taken when installing, operating and maintaining the equipment manufactured by Huawei.

# **Following All Safety Precautions**

When installing, operating, and maintaining the devices, follow all instructions and precautions on the equipment and in this document for the sake of personal and equipment safety. The indications such as Danger, Caution, and Note in the related documents are additional information. They do not contain all the safety precautions for operations.

# **Complying with the Local Safety Regulations**

When operating devices, the personnel must comply with the local safety regulations.

# **Installation Requirements**

The personnel installing and maintaining Huawei products should be trained. Before performing any operation such as device installation and maintenance, the personnel should be familiar with the proper operation methods and safety precautions.

- Only trained and qualified personnel are allowed to install, operate, and maintain devices.
- l Only qualified specialists are allowed to check and repair the device and remove the safety facilities.
- l Only personnel that are certificated or authorized by Huawei are allowed to replace or change the device or accessories (including software).
- l Any fault or error that might cause safety problems must be reported to the personnel in charge immediately.

# **Safety of Personnel**

- Do not perform operation on the device and related cables during thunderstorms.
- Unplug the device during thunderstorms.
- $\bullet$  Before installing the device and related cables, unplug the device.
- Take proper safety measures to protect your eyes and respiratory tract against the dust before drilling holes.

• Wear gloves before drilling holes.

# **Device Safety**

- Ensure that the device is always kept in a dry environment and is protected against leakage.
- Leave sufficient space around the device for heat dissipation. Do not block the air vents of the device.
- Place the device in a dry, ventilated, and dustfree place that is neither exposed to direct sunlight nor close to heat or fire.
- Keep the device far away from strong magnetic or electric fields.

# <span id="page-16-0"></span>**3 Introduction to the UAP2105**

# **About This Chapter**

Developed in compliance with the protocols of R99/R4/R5/R6 FDD, the UAP2105 provides UMTS radio network access for home and Small Office and Home Office (SOHO) users.

# [3.1 Appearance of the UAP2105](#page-17-0)

[The UAP2105 has a case structure. It is elegant, harmonious, and stylish.](#page-17-0)

### [3.2 LED on the UAP2105](#page-17-0)

[The UAP2105 has only one LED, which indicates the working status of the UAP2105.](#page-17-0)

### [3.3 Ports and Buttons on the UAP2105](#page-19-0)

This describes the ports and buttons on the UAP2105. The ports are used for the power supply, Ethernet cable, and SIM or USIM card. The RESTORE button is used to restore the login [password of the WebUI to the default password. The power switch is used to power on or power](#page-19-0) off the UAP2105.

### [3.4 Specifications of the UAP2105](#page-20-0)

[This describes the performance specifications and technical specifications of the UAP2105.](#page-20-0)

# <span id="page-17-0"></span>**3.1 Appearance of the UAP2105**

The UAP2105 has a case structure. It is elegant, harmonious, and stylish. The UAP2105 is available in black or white. **Figure 3-1** shows a black UAP2105.

**Figure 3-1** UAP2105

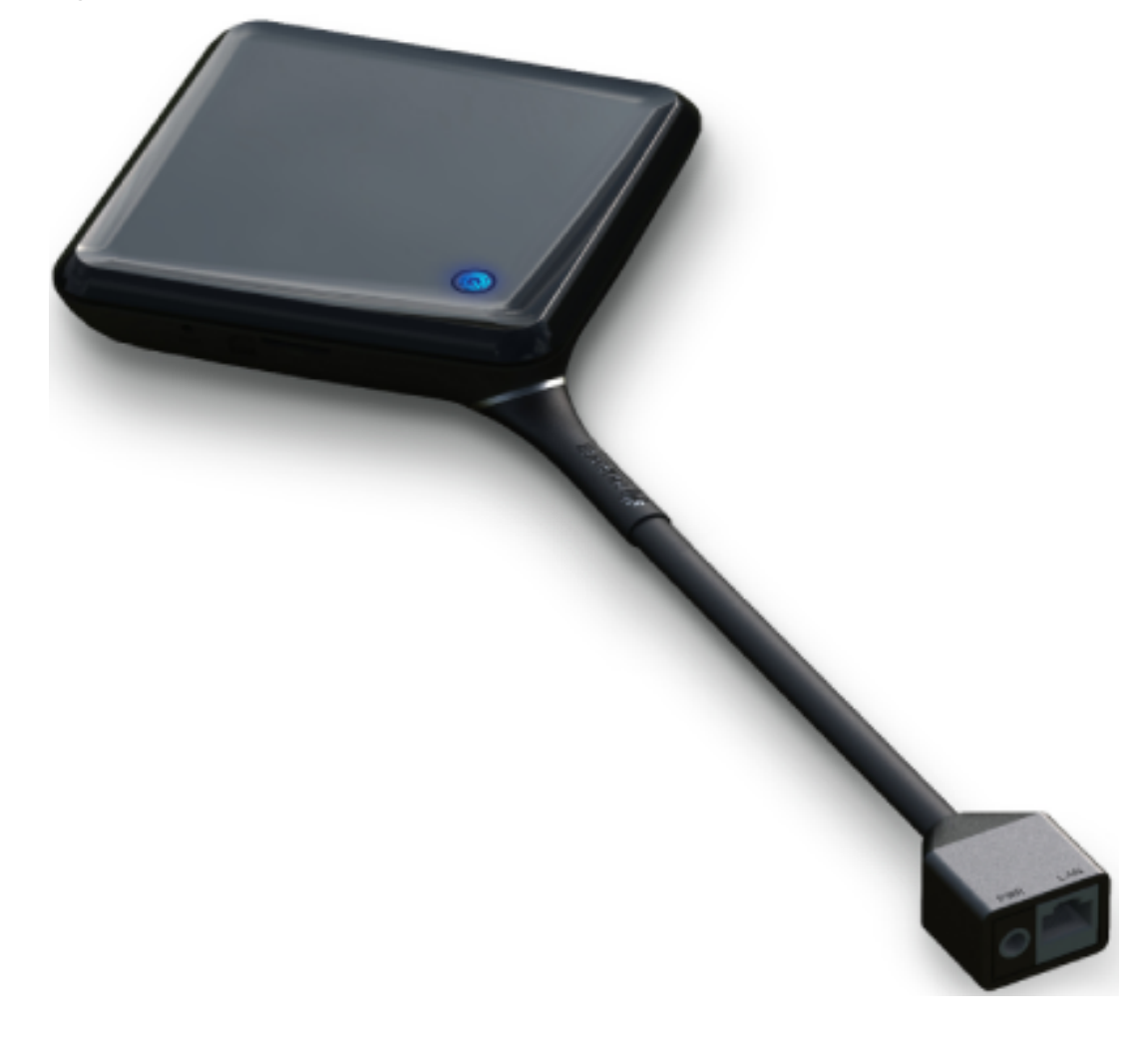

# **3.2 LED on the UAP2105**

The UAP2105 has only one LED, which indicates the working status of the UAP2105. **[Figure 3-2](#page-18-0)** shows the LED on the UAP2105.

<span id="page-18-0"></span>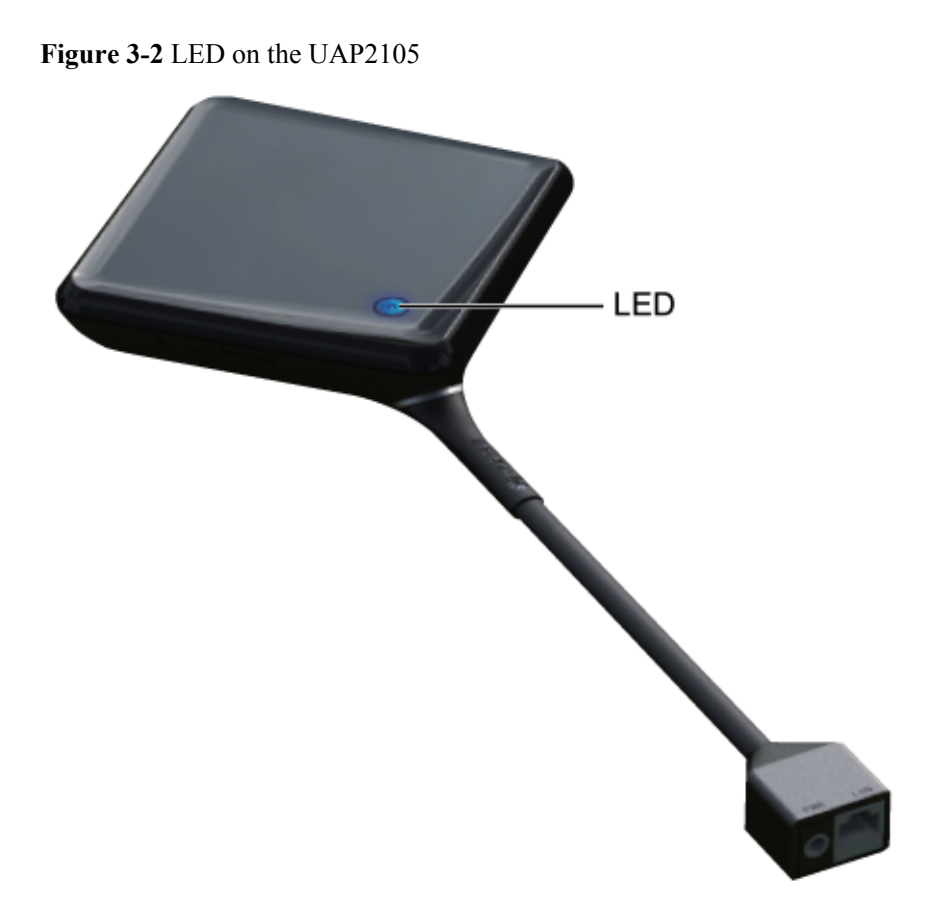

**Table 3-1** describes the LED and its status.

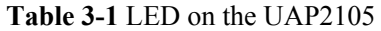

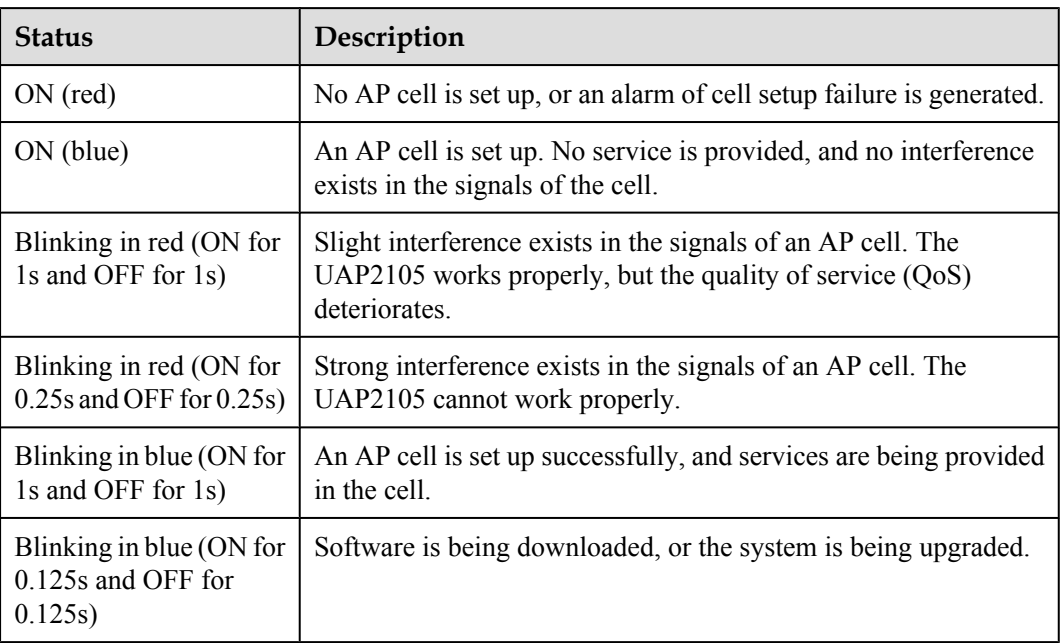

# <span id="page-19-0"></span>**3.3 Ports and Buttons on the UAP2105**

This describes the ports and buttons on the UAP2105. The ports are used for the power supply, Ethernet cable, and SIM or USIM card. The RESTORE button is used to restore the login password of the WebUI to the default password. The power switch is used to power on or power off the UAP2105.

**Figure 3-3** shows the ports and buttons on the panel of the UAP2105.

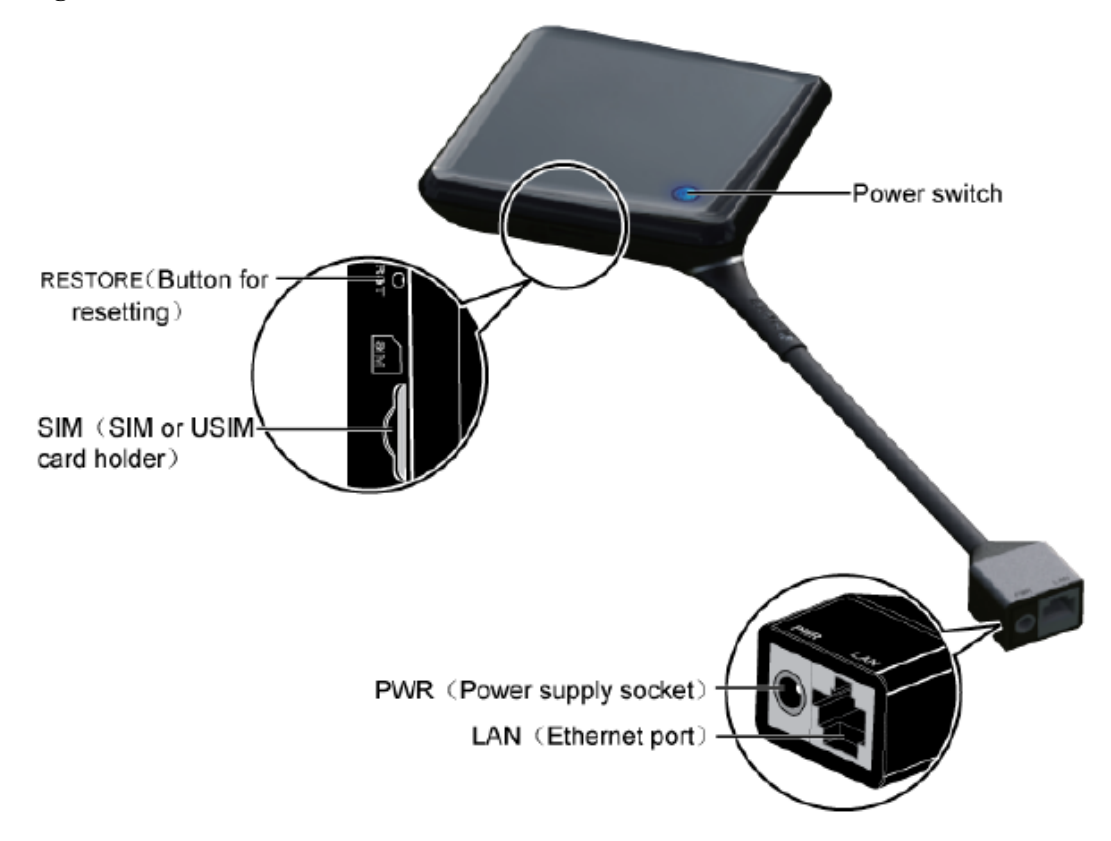

**Figure 3-3** Ports and buttons on the UAP2105

**Table 3-2** describes the ports and buttons on the UAP2105.

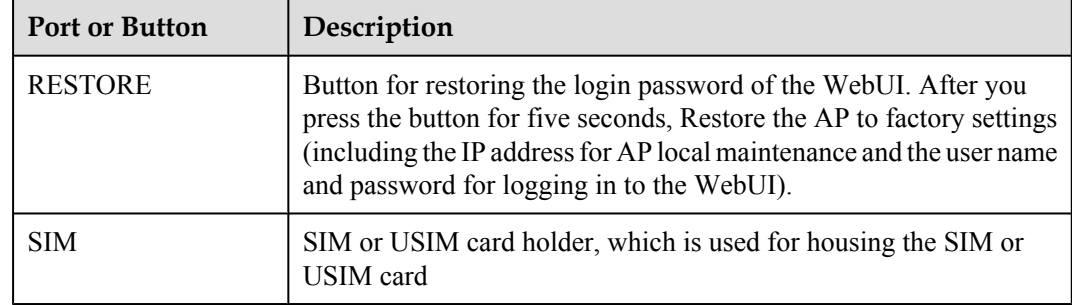

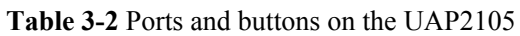

<span id="page-20-0"></span>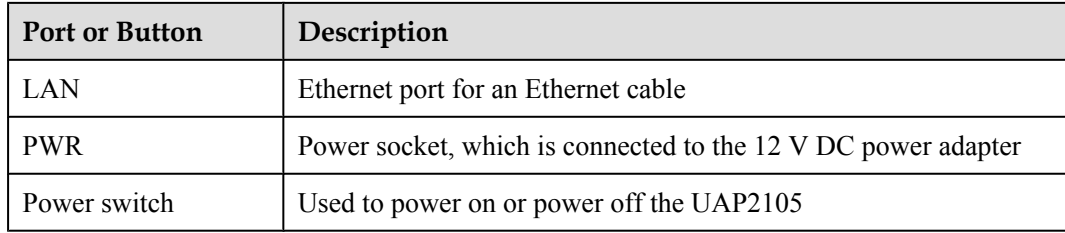

# **3.4 Specifications of the UAP2105**

This describes the performance specifications and technical specifications of the UAP2105.

#### 3.4.1 Performance Specifications of the UAP2105

This describes the performance specifications of the UAP2105 in terms of the frequency bands, maximum transmit power, number of TRXs, transmit and receive diversity, receiver sensitivity, and clock precision.

[3.4.2 Technical Specifications of the UAP2105](#page-21-0) [This describes the technical specifications of the UAP2105.](#page-21-0)

# **3.4.1 Performance Specifications of the UAP2105**

This describes the performance specifications of the UAP2105 in terms of the frequency bands, maximum transmit power, number of TRXs, transmit and receive diversity, receiver sensitivity, and clock precision.

# **Performance Specifications**

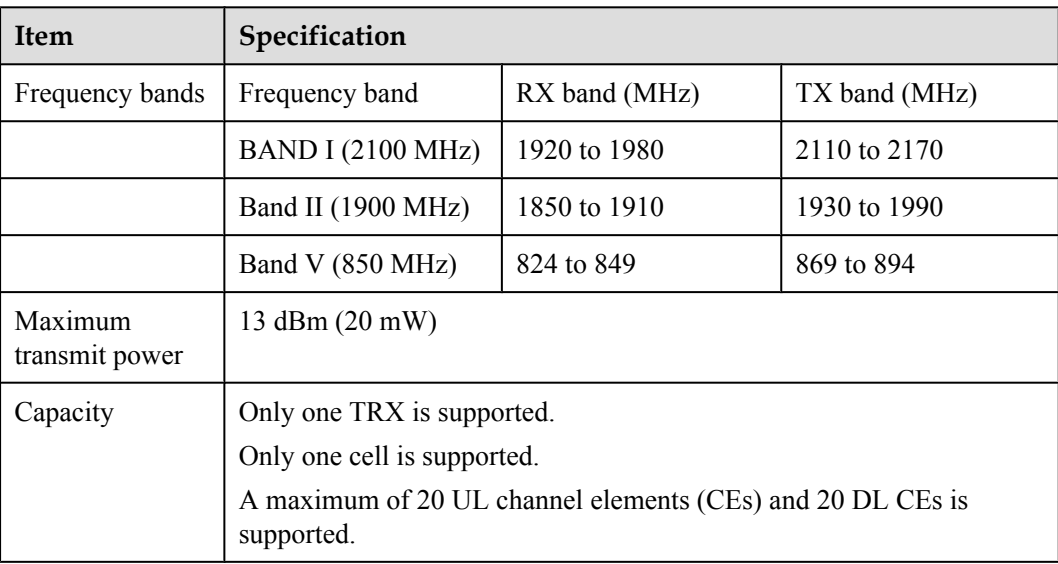

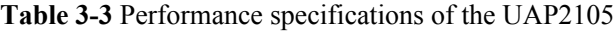

<span id="page-21-0"></span>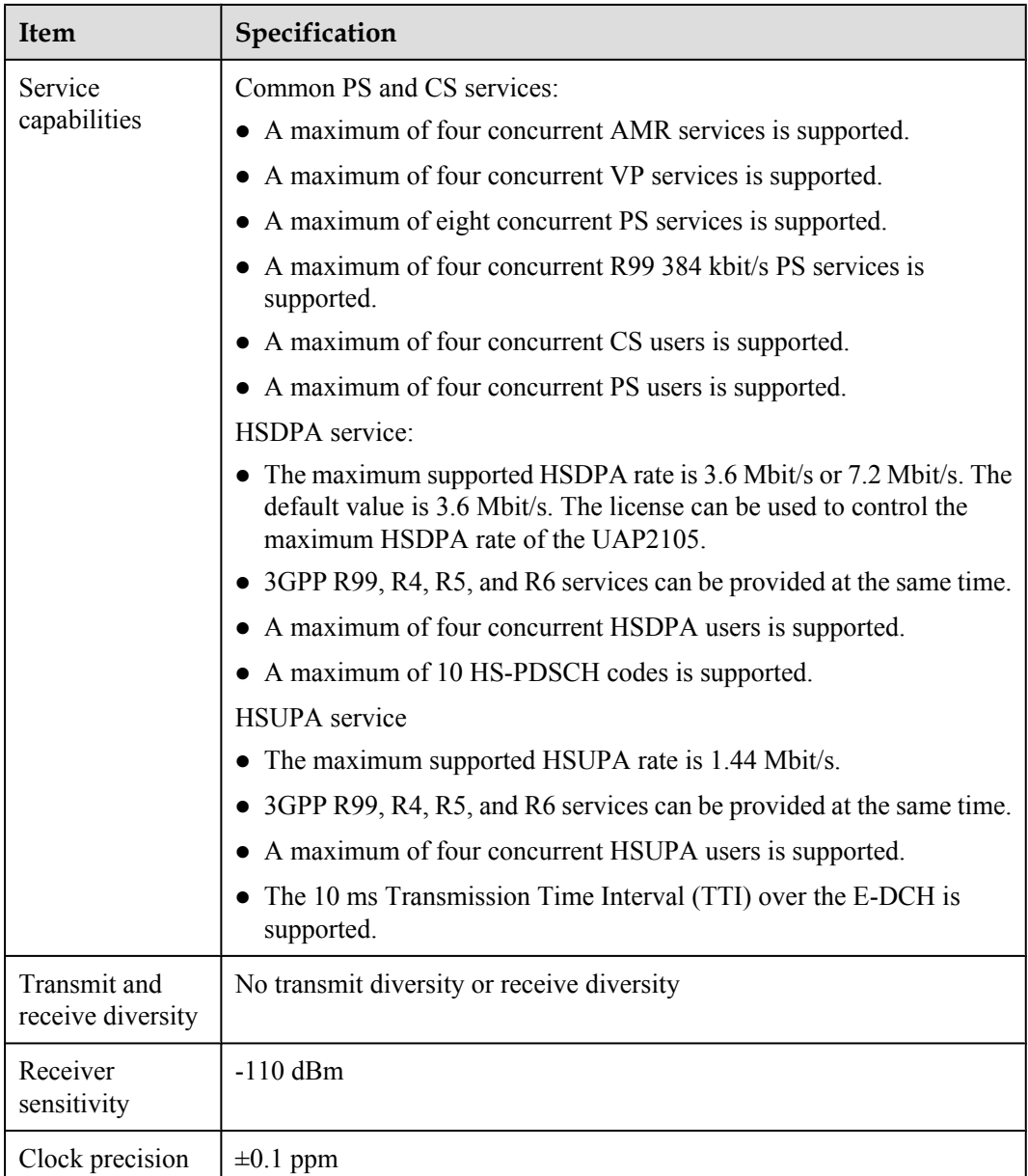

# **3.4.2 Technical Specifications of the UAP2105**

This describes the technical specifications of the UAP2105.

# **Technical Specifications**

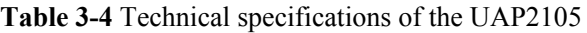

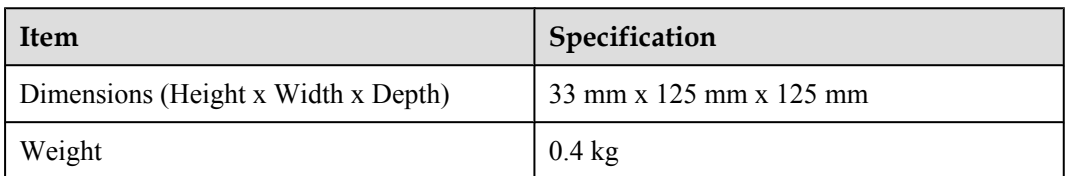

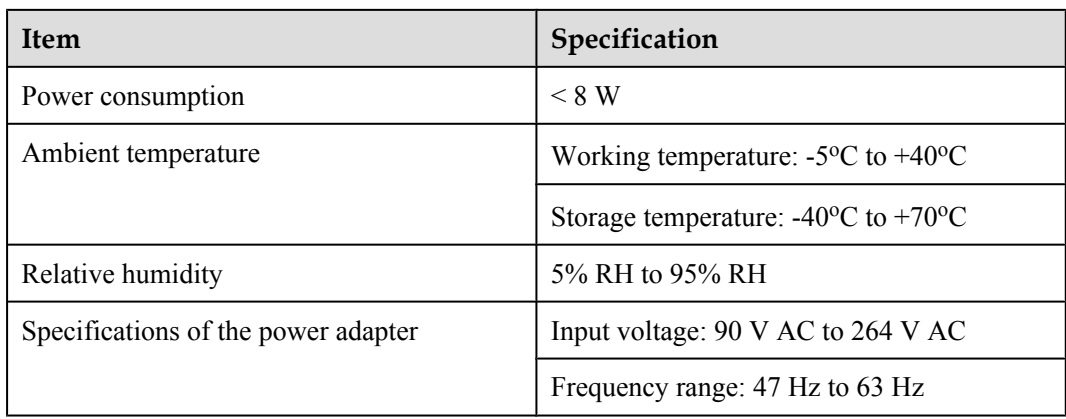

# **4 Installing the UAP2105**

# <span id="page-24-0"></span>**About This Chapter**

This describes how to install the UAP2105, accessories, and related cables.

### [4.1 Selecting a Position for Installing the UAP2105](#page-25-0)

[This describes the requirements for the installation position of the UAP2105.](#page-25-0)

#### [4.2 Installing the SIM or USIM Card](#page-25-0)

[This describes how to install the SIM or USIM card. The data in the card enables the UAP2105](#page-25-0) to perform user authentication and then to connect the core network after the authentication is successful.

#### [4.3 Connecting UAP2105 Cables](#page-26-0)

[This describes how to connect the power adapter of the UAP2105 and how to connect the](#page-26-0) Ethernet cable based on the network topology of the UAP2105.

# <span id="page-25-0"></span>**4.1 Selecting a Position for Installing the UAP2105**

This describes the requirements for the installation position of the UAP2105.

# **Requirements for the Installation Position**

The UAP2105, a home device, is installed indoor areas that are away from children, such as living rooms or studies. It supports the tabletop or wall-mounted installation. The UAP2105 mounted on a wall obtatains better coverage than that placed on a tabletop. Leave a minimum of 20 cm space around the UAP2105 for heat dissipation. When selecting a position for installing the UAP2105, adhere to the following rules:

- Do not place the AP near the window.
- $\bullet$  Do not cover or block the AP.
- $\bullet$  Do not overload the AP.
- Do not place AP near a microwave oven.
- Do not place the AP on an electrical device.
- Do not directly blow hot wind to the AP.

# **4.2 Installing the SIM or USIM Card**

This describes how to install the SIM or USIM card. The data in the card enables the UAP2105 to perform user authentication and then to connect the core network after the authentication is successful.

# **Prerequisite**

Before installing the SIM or USIM card, power off the UAP2105 and disconnect the power cable.

# **Procedure**

**Step 1** Insert the SIM or USIM card into the card holder, as shown in **[Figure 4-1](#page-26-0)**.

# <span id="page-26-0"></span>**Figure 4-1** Installing the SIM or USIM card

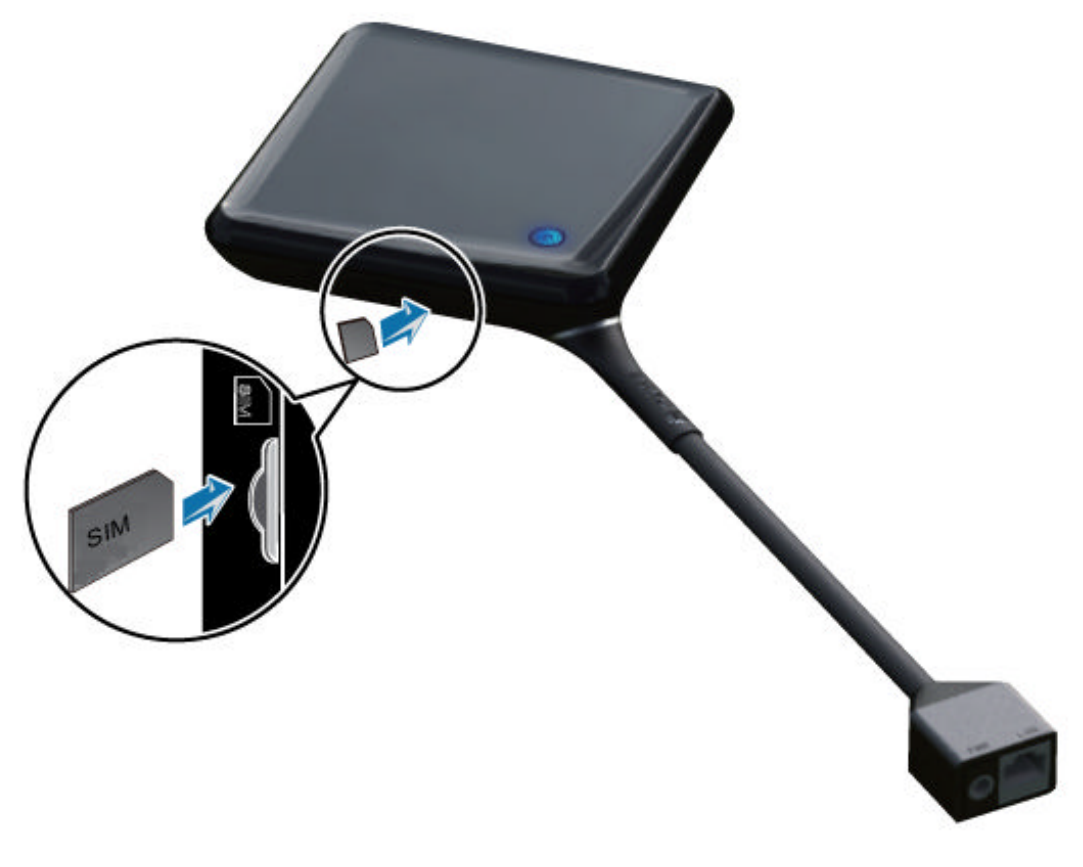

# **CAUTION**

- l While inserting the SIM or USIM card into the card holder, ensure that the notch on the SIM or USIM card faces the silkscreen.
- $\bullet$  Do not remove the SIM or USIM card while the UAP2105 is running. Otherwise, the AP cell cannot be set up. After the SIM or USIM card is re-inserted, the UAP2105 cell is reestablished.

**----End**

# **4.3 Connecting UAP2105 Cables**

This describes how to connect the power adapter of the UAP2105 and how to connect the Ethernet cable based on the network topology of the UAP2105.

# **Context**

A power adapter and straight-through cable are delivered with the UAP2105 and are placed in the external packing box.

# <span id="page-27-0"></span>**Procedure**

**Step 1** Connect the power adapter, as shown in **Figure 4-2**.

**Figure 4-2** Connecting the power adapter of the UAP2105

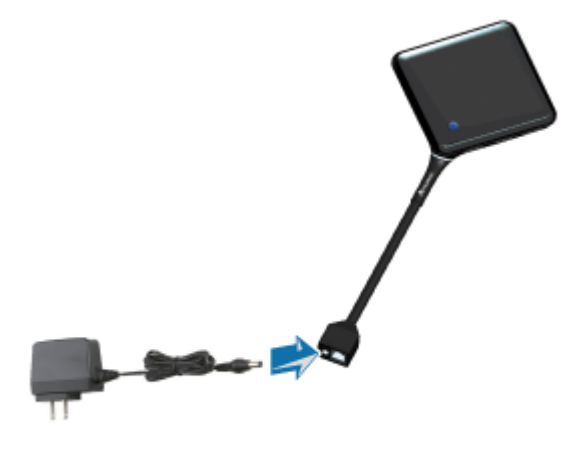

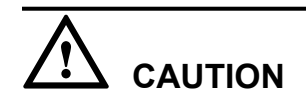

To ensure that the UAP2105 runs properly, use the power adapter delivered with the UAP2105.

### **Step 2** Connect the Ethernet cable.

In PPPoE mode

The UAP2105 is connected to the Ethernet through an xDSL device, such as a modem, BAS, or DSLAM.

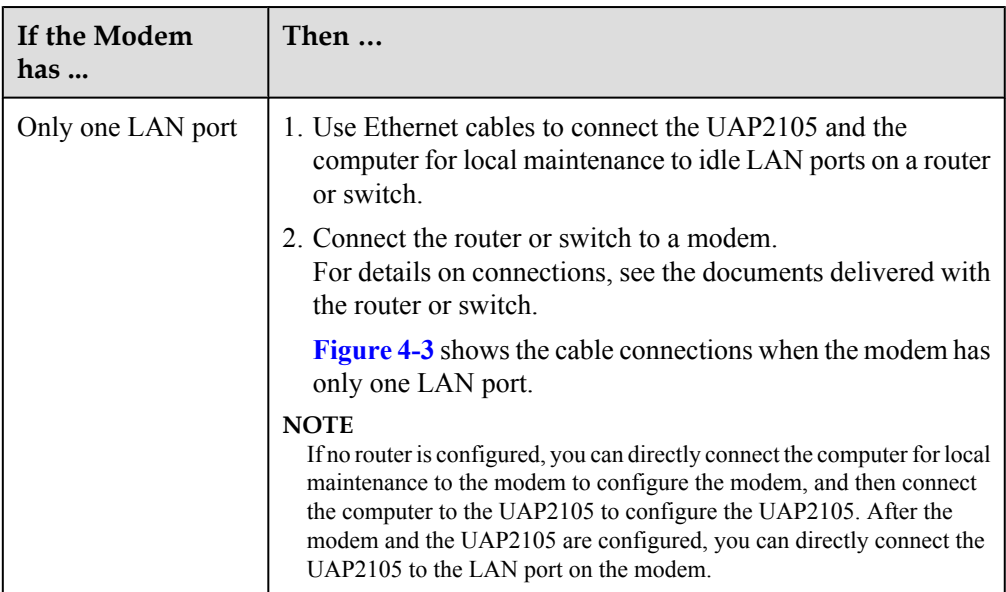

<span id="page-28-0"></span>

| If the Modem<br>has $\ldots$ | Then                                                                                                    |
|------------------------------|----------------------------------------------------------------------------------------------------|
| Multiple LAN ports           | Connect the UAP2105 to an idle LAN port on the modem<br>through an Ethernet cable, as shown in Figure 4-4.<br>The UAP2105 and the computer for local maintenance should<br>be connected to the same modem. |

**Figure 4-3** Cable connections (with the modem having only one LAN port)

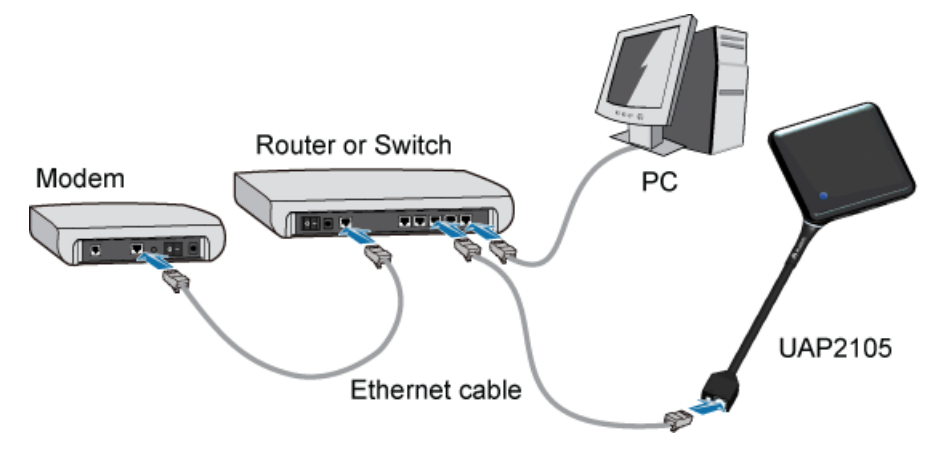

**Figure 4-4** Cable connections (with the modem having multiple LAN ports)

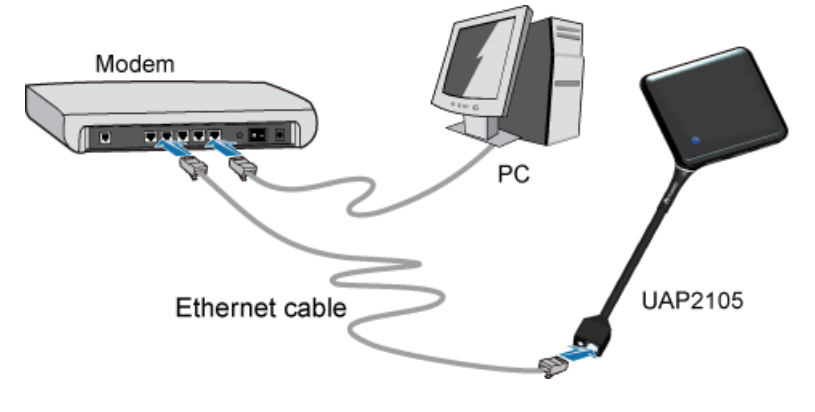

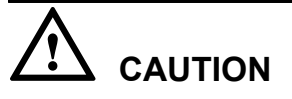

If a cable modem is used (Cable Modem is labeled on the housing of the modem), connect the cables according to the documents delivered with the cable modem.

In FE direct connection mode

<span id="page-29-0"></span>The UAP2105 is directly connected to the Ethernet through a device, such as a router. The number of devices used in FE direct connection mode is smaller than the number of devices used in PPPoE mode. As a result, the UAP2105 provides higher uplink and downlink rates.

- 1. Connect the UAP2105 to an idle LAN port on the router through an Ethernet cable. The UAP2105 and the computer for local maintenance should be connected to the same router.
- 2. Connect the router to the Ethernet.

For details on connections, see the documents delivered with the router.

**Figure 4-5** shows the cable connections in FE direct connection mode.

**Figure 4-5** Cable connections (in FE direct connection mode)

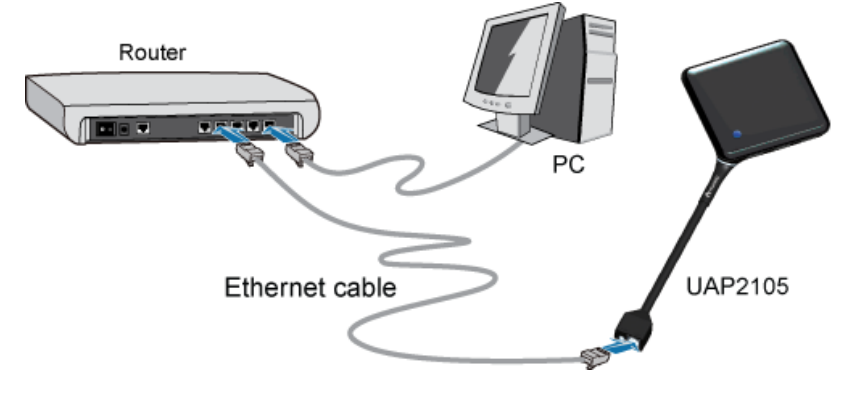

**Step 3** Check the cables to ensure that all connections are secure.

**----End**

# **5 Configuring the UAP2105**

# <span id="page-30-0"></span>**About This Chapter**

This describes how to configure the UAP2105 through the WebUI or the AP Manager.

# [5.1 Initial Configuration](#page-31-0)

[This describes how to configure the IP address of the AP and the connection mode through an](#page-31-0) ADSL modem or router according to the network topology of the AP.

# [5.2 Defining a Subscriber in the AHR](#page-34-0)

[This describes how to define an AP subscriber in the AHR. To define an AP subscriber in the](#page-34-0) AHR, create an AP zone, and then add an AP user to the zone.

### [5.3 Setting Parameters on the AP Manager](#page-38-0)

[This describes how to set AP parameters on the AP Manager. The parameter settings are](#page-38-0) applicable to all APs managed by the AP Manager.

# <span id="page-31-0"></span>**5.1 Initial Configuration**

This describes how to configure the IP address of the AP and the connection mode through an ADSL modem or router according to the network topology of the AP.

# 5.1.1 PPPoE Mode

The PPPoE mode consists of PPPoE bridge mode and PPPoE route mode. Regardless of the mode you choose, you need to set the parameters of the ADSL modem and the AP.

### [5.1.2 FE Direct Connection Mode](#page-33-0)

[This describes how to configure the IP address of the AP and the connection of the router in FE](#page-33-0) direct connection mode.

# **5.1.1 PPPoE Mode**

The PPPoE mode consists of PPPoE bridge mode and PPPoE route mode. Regardless of the mode you choose, you need to set the parameters of the ADSL modem and the AP.

# **Prerequisite**

- l You have logged in to the WebUI. For details, see **Logging in to the WebUI**.
- The IP address of the computer is set on the 192.168.1.x network segment.

# **Context**

### In PPPoE bridge mode

The connection mode when an ADSL modem works in bridge mode and the application type of the modem is set to **Bridge Only** is called PPPoE bridge mode. In PPPoE bridge mode, you need to enter the user name and password of each terminal connected to the modem to initiate PPPoE dial-up connections for authentication.

In PPPoE route mode

The modem obtains the IP address and related information such as the IP address of the gateway and subnet mask from the BAS through PPPoE dial-up connections. After the modem passes the authentication, it is connected to Internet. In PPPoE route mode, the modem works in **DHCP Server** mode. Each terminal connected to the modem can automatically obtain the IP address of the LAN from the modem without PPPoE dial-up connections.

# **Procedure**

- In PPPoE bridge mode
	- 1. Configure the ADSL modem.

### **NOTE**

To set **WAN Configuration** of the ADSL modem in PPPoE bridge mode, set the application type of the ADSL modem to **Bridge Only** and the connection of the ADSL modem to **RFC 2684 Bridge**. The setting method varies according to the type of the ADSL modem. For details, see the document delivered with the ADSL modem.

<span id="page-32-0"></span>2. Configure the AP. On the WebUI, choose **Transfer Basic** > **NETMODE** . Click **Mod**, set **Net Mode** to **PPPOELINK**, and then type the user name and password for a PPPoE dial-up connection, as shown in **Figure 5-1**.

**Figure 5-1** Configuring an AP

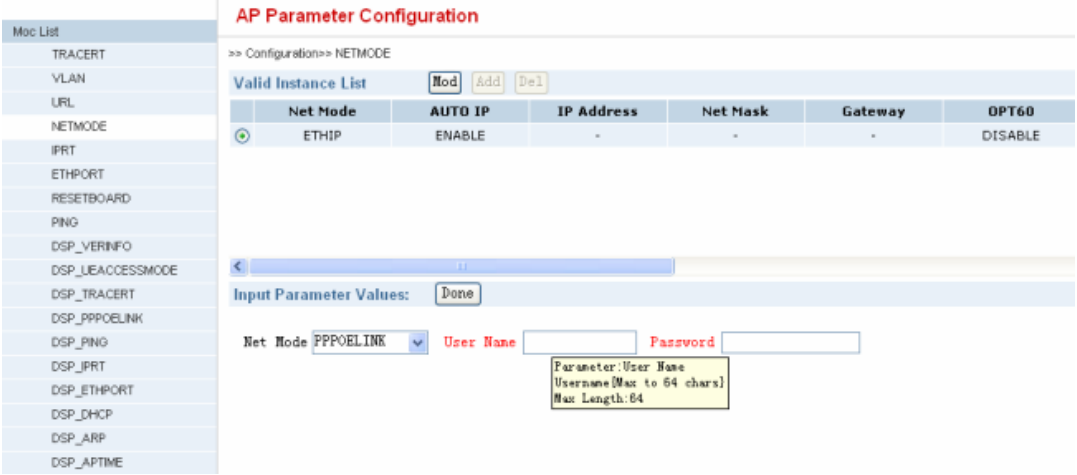

# **NOTE**

After the networking mode of the AP is changed, the AP is automatically restarted. The existing configurations are not modified.

- In PPPoE route mode
	- 1. Configure the ADSL modem.

# **NOTE**

To set **WAN Configuration**, **NAT**, and **DNS** of the ADSL modem in PPPoE route mode, set the application type of the ADSL modem to **PPPoE**, NAT to **NAPT**, DNS to **Allow**, and DHCP to **DHCP Server**. The setting method varies according to the type of the ADSL modem. For details, see the document delivered with the ADSL modem.

2. Check the configuration of the AP. On the WebUI, choose **Transfer Basic** > **NETMODE** to check the configuration of the AP, as shown in **Figure 5-2**.

### **Figure 5-2** Checking the configuration of the AP

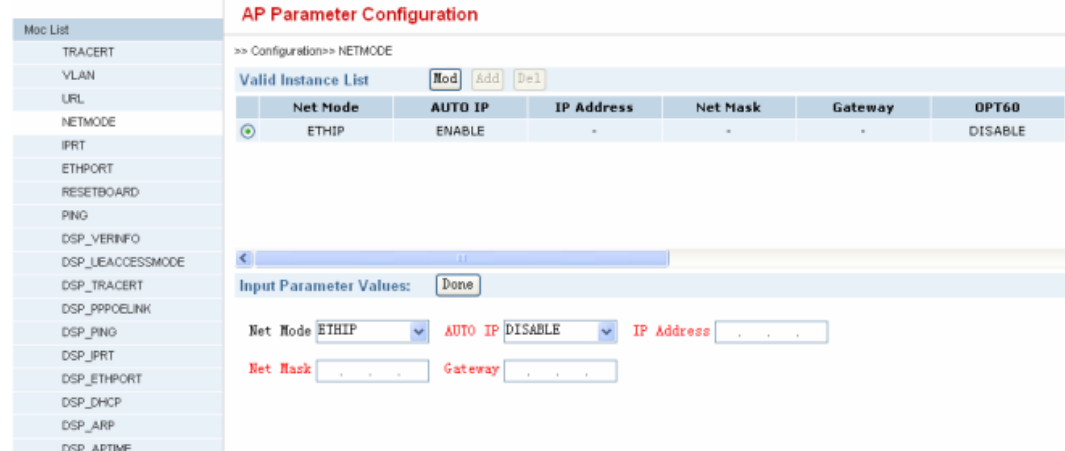

<span id="page-33-0"></span>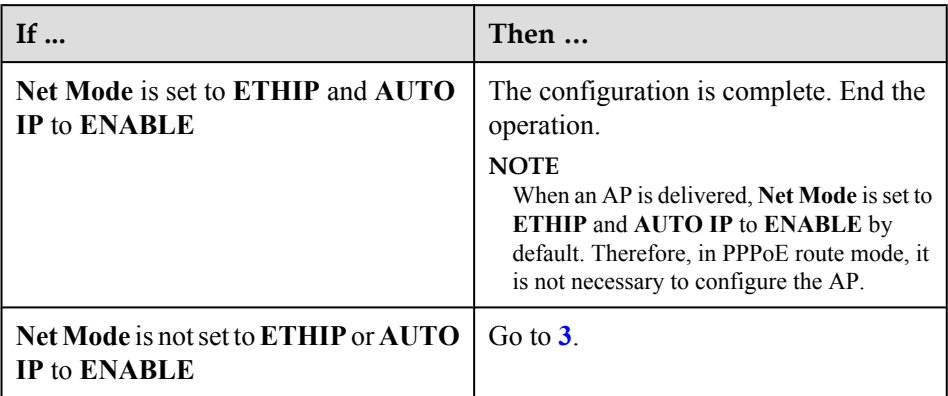

3. Configure the AP. On the WebUI, choose **Transfer Basic** > **NETMODE** . Click **Mod** and set **Net Mode** to **ETHIP** and **AUTO IP** to **ENABLE**.0

**----End**

# **5.1.2 FE Direct Connection Mode**

This describes how to configure the IP address of the AP and the connection of the router in FE direct connection mode.

# **Prerequisite**

- l You have logged in to the WebUI. For details, see **Logging in to the WebUI**.
- The IP address of the computer is set on the 192.168.1.x network segment.

# **Context**

**Figure 5-3** shows the FE direct connection mode.

**Figure 5-3** FE direct connection mode

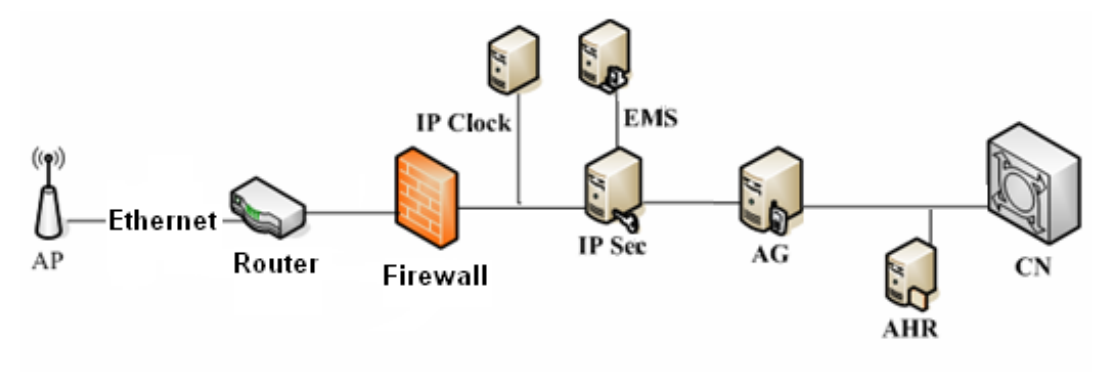

# <span id="page-34-0"></span>**Procedure**

**Step 1** For details, see the description of **PPPoE route mode** in **[5.1.1 PPPoE Mode](#page-31-0)**.

# **NOTE**

The method of setting the router in FE direct connection mode is the same as the method of setting the ADSL modem in **PPPoE route mode**.

**----End**

# **5.2 Defining a Subscriber in the AHR**

This describes how to define an AP subscriber in the AHR. To define an AP subscriber in the AHR, create an AP zone, and then add an AP user to the zone.

### 5.2.1 Adding a Zone

This describes how to add an AP zone in the AHR. Before adding an AP zone, obtain the information about neighboring macro cells around the AP cell and the IP addresses of the AP Manager, AG, SeGW, and CLK used in the AP network.

# [5.2.2 Adding a User](#page-36-0)

[This describes how to perform AP user management in the AHR, for example, add an AP user](#page-36-0) in the AHR.

# **5.2.1 Adding a Zone**

This describes how to add an AP zone in the AHR. Before adding an AP zone, obtain the information about neighboring macro cells around the AP cell and the IP addresses of the AP Manager, AG, SeGW, and CLK used in the AP network.

# **Prerequisite**

- l You have installed the AHR client that matches the version of the AHR server.
- You have obtained the IMSI of the SIM or USIM card used in the AP and the IP addresses of the AP Manager, AG, SeGW, and CLK used in the AP network.

# **Procedure**

**Step 1** Start the AHR client, and then type the user name, password, and IP address of the AHR server, as shown in **Figure 5-4**.

**Figure 5-4** Logging in to the AHR

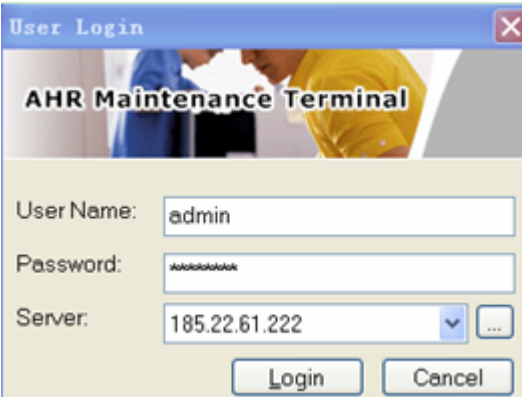

- <span id="page-35-0"></span>**Step 2** Choose **Area** > **AP Zone Management**. The **Zone Configuration** page is displayed.
- **Step 3** Click **Add**. The **Add AP Zone** dialog box is displayed, as shown in **Figure 5-5**.

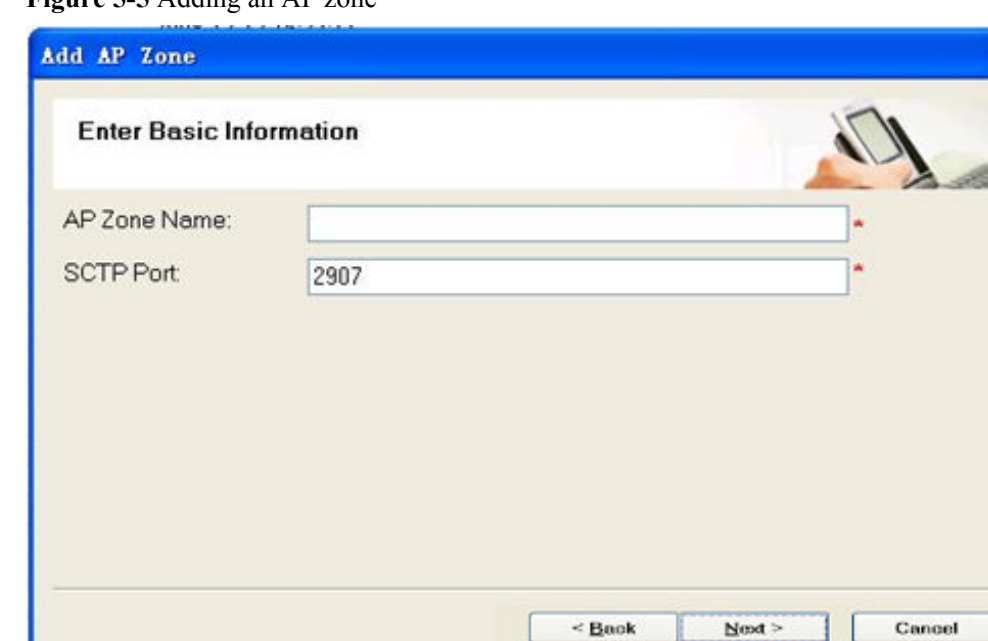

**Figure 5-5** Adding an AP zone

- **Step 4** Type the zone where the AP is located and set **SCTP Port** to the port ID that is the same as the port ID of the AG.
- **Step 5** Click **Next** to set the IP addresses of the AP Manager, AG, SeGW, and CLK and the information about neighboring macro cells around the AP cell in sequence.
- **Step 6** Confirm the settings, and then click **Finish**, as shown in **Figure 5-6**.

**Figure 5-6** Completing settings

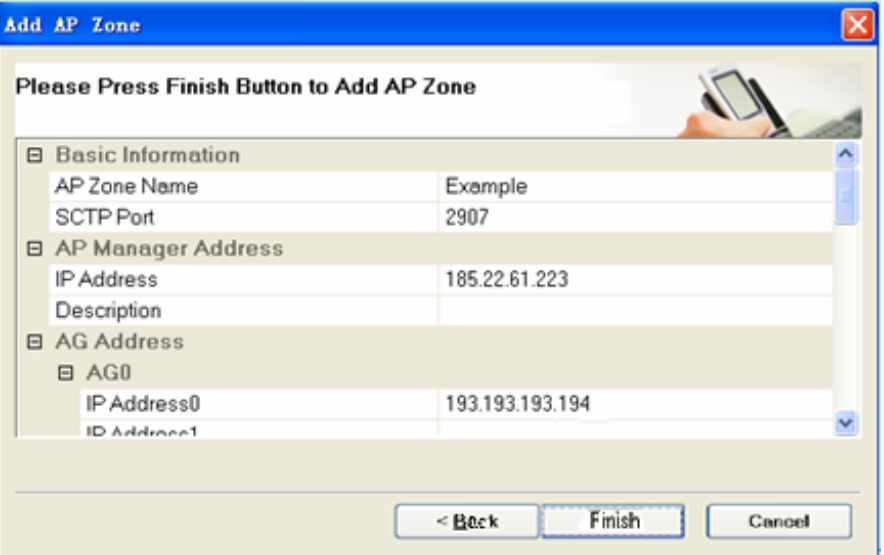

**----End**

# <span id="page-36-0"></span>**5.2.2 Adding a User**

This describes how to perform AP user management in the AHR, for example, add an AP user in the AHR.

# **Procedure**

- **Step 1** Choose **Service** > **AP User Management**. The **AP User Management** page is displayed.
- **Step 2** Click **OK**.

The **Add AP User** page is displayed, as shown in **Figure 5-7**.

## **Figure 5-7** Adding an AP user

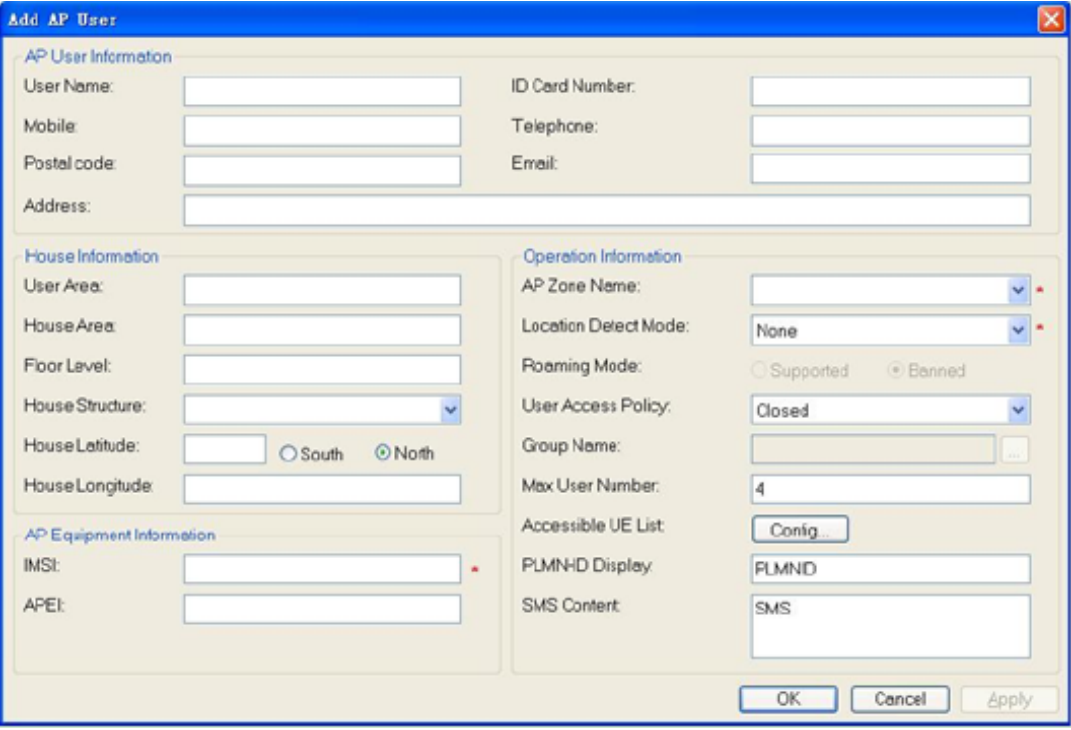

## **Table 5-1** describes the parameters.

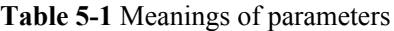

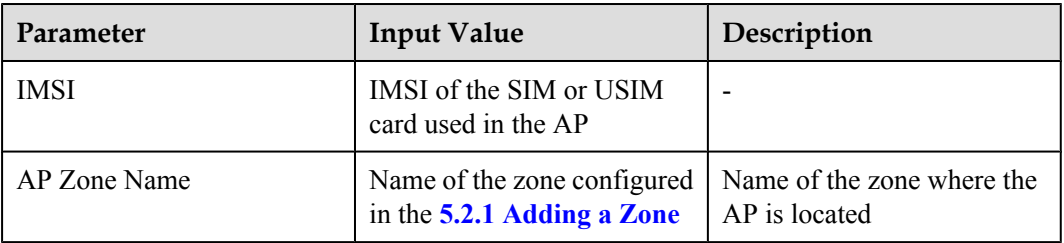

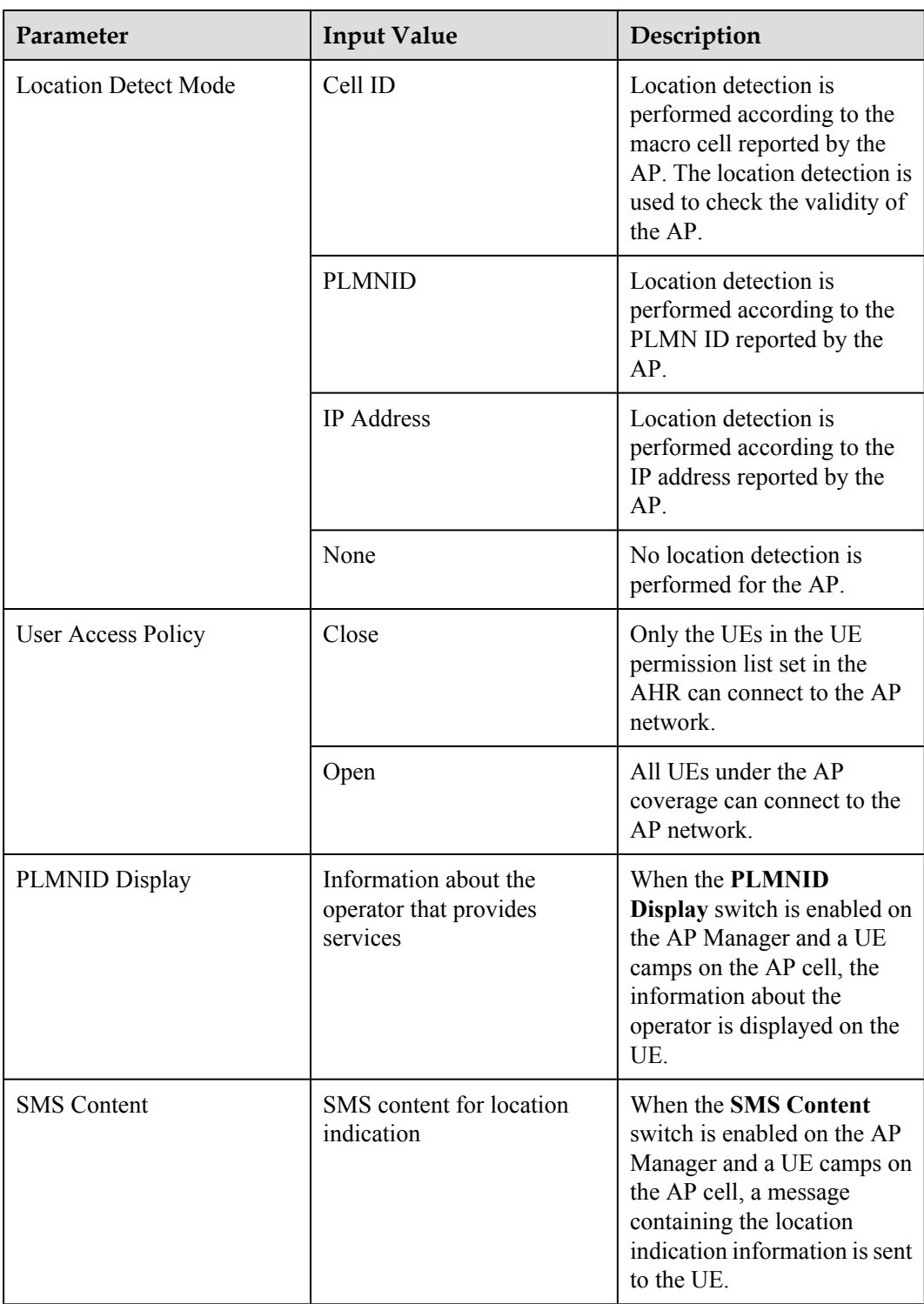

**Step 3** Type parameters (the parameters with red asterisks are mandatory), and then click **OK**. The AP user is added successfully.

**----End**

# <span id="page-38-0"></span>**5.3 Setting Parameters on the AP Manager**

This describes how to set AP parameters on the AP Manager. The parameter settings are applicable to all APs managed by the AP Manager.

### 5.3.1 Activating a Zone

Before setting the parameters in a zone on the AP Manager, activate the zone.

#### [5.3.2 Setting Parameters in a Zone](#page-40-0)

[Select the zone in which parameters need to be set, and then set the APCELLAC, list of AP](#page-40-0) frequencies, and list of AP scrambling codes.

# **5.3.1 Activating a Zone**

Before setting the parameters in a zone on the AP Manager, activate the zone.

# **Prerequisite**

- You have obtained the IP address, login user name, and password of the AP Manager.
- You have obtained the Mobile Network Code (MNC), Mobile Country Code (MCC), Air Mobile Country Code (MCCAIR), Air Mobile Network Code (MNCAIR), and Air Location Area Code Range (LACAIR) used by the AP.
- l You have obtained the APCELLAC, list of frequencies, and list of scrambling codes in the zone where the AP is located.

# **Procedure**

**Step 1** Open the Internet Explorer (IE), and then type the IP address and login port number (such as, http://185.22.61.79:8080/apm) of the AP Manager. The login dialog box is displayed, as shown in **Figure 5-8**.

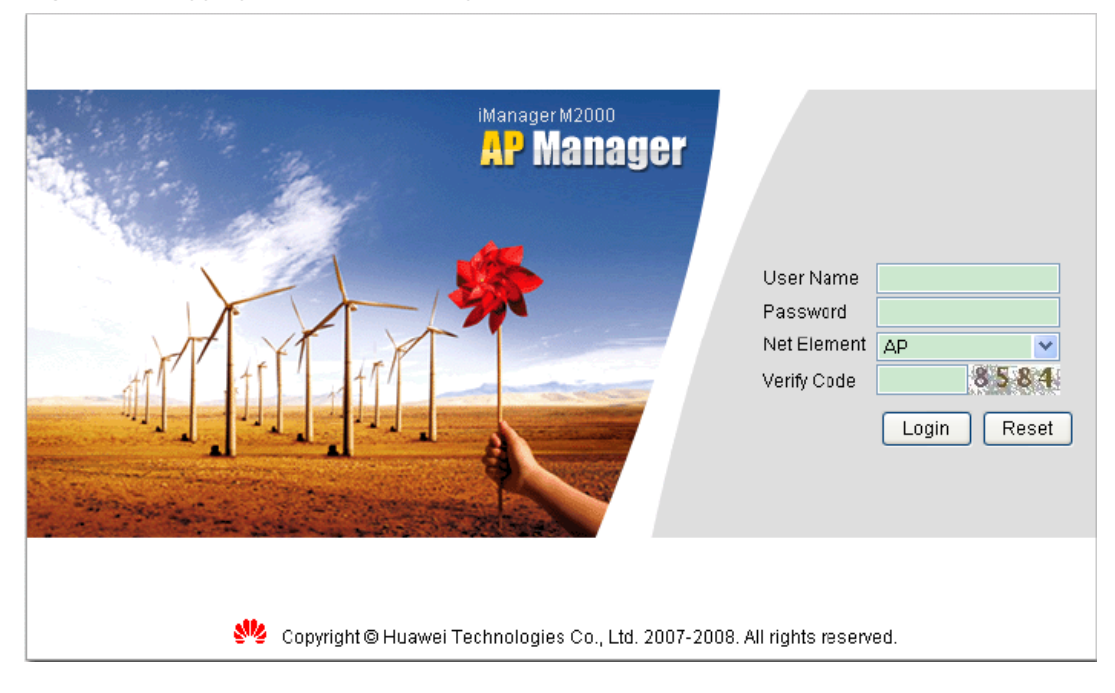

**Figure 5-8** Logging in to the AP Manager

<span id="page-39-0"></span>**Step 2** Type the user name, password, and verify code to log in to the AP Manager.

# **NOTE**

The default user name is admin, and the default password is 11111111.

- **Step 3** Choose **Configuration** > **Zone Configuration**. The **Zone Configuration** page is displayed.
- **Step 4** Select the zone in which parameters need to be set, as shown in **Figure 5-9**. Then, click **Activate**.

**Figure 5-9** Configuring a zone

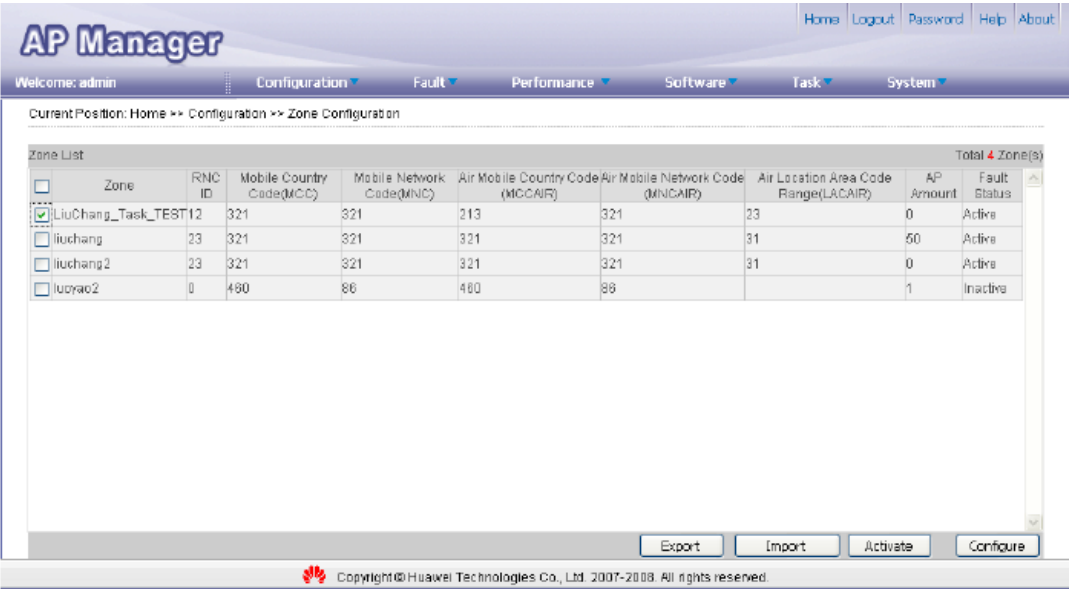

**Step 5** Set the parameters based on network planning, and then click **Activate** to activate the zone, as shown in **[Figure 5-10](#page-40-0)**.

#### <span id="page-40-0"></span>**Figure 5-10** Activating a zone

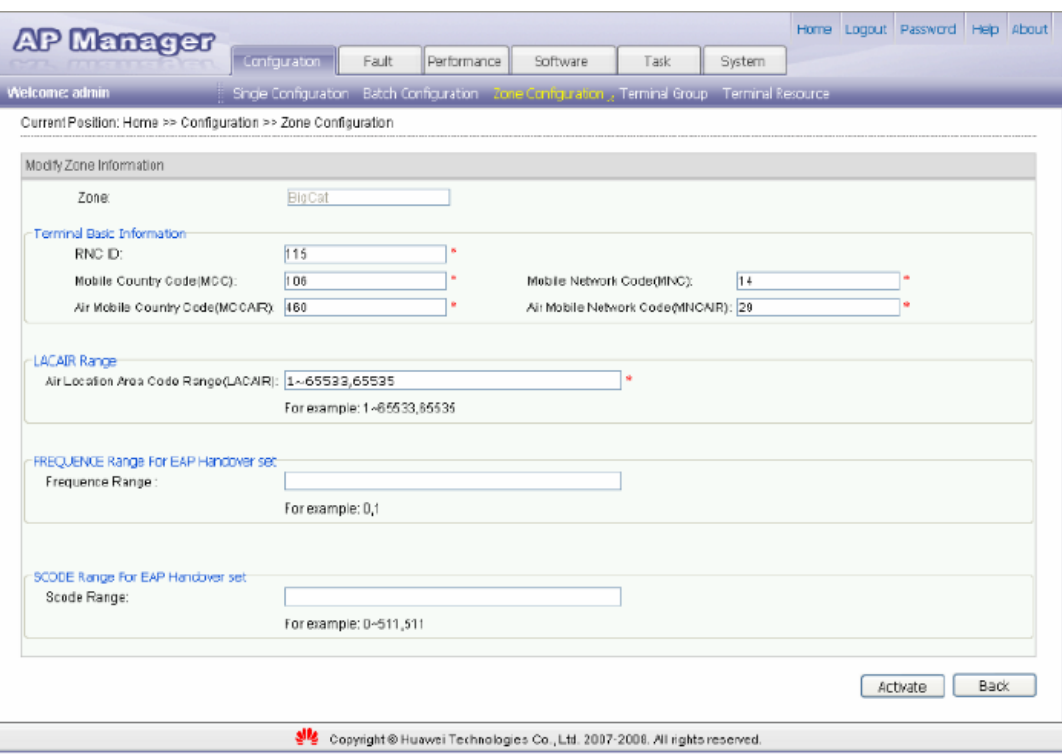

### **----End**

# **5.3.2 Setting Parameters in a Zone**

Select the zone in which parameters need to be set, and then set the APCELLAC, list of AP frequencies, and list of AP scrambling codes.

# **Prerequisite**

The zone has been activated.

# **Procedure**

- **Step 1** Choose **Configuration** > > **Zone Configuration** . The **Zone Configuration** page is displayed.
- **Step 2** Select the zone in which parameters need to be set, as shown in **[Figure 5-11](#page-41-0)**. Then, click **Configure**.

#### <span id="page-41-0"></span>**Figure 5-11** Configuring a zone

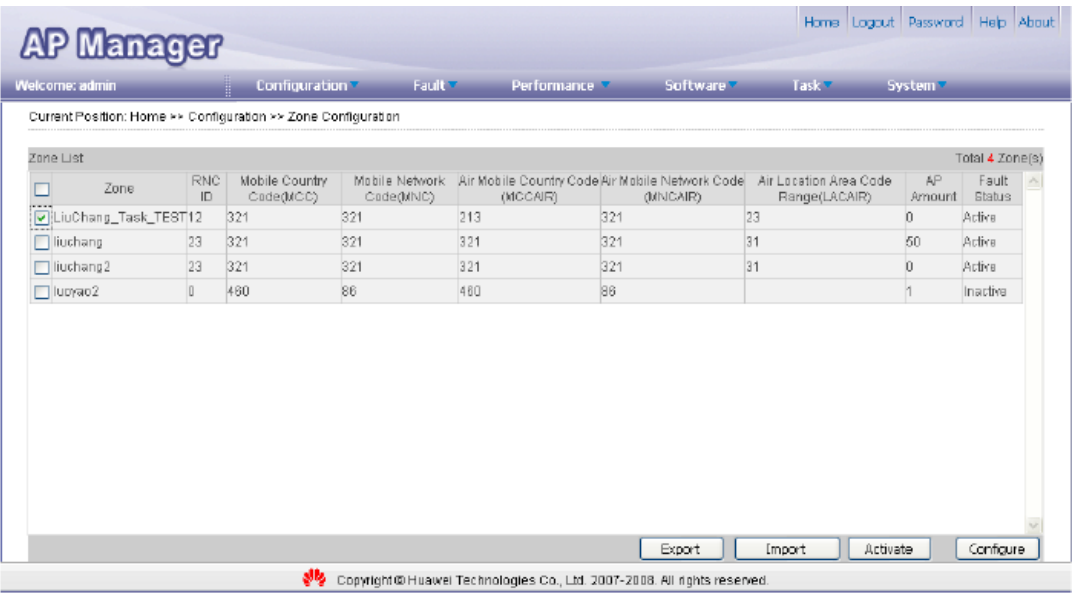

- **Step 3** Select the target AP in the zone, and then click **Next**.
- **Step 4** Choose **APCELLFREQ** from the left pane and set the list of AP frequencies, as shown in **Figure 5-12**.

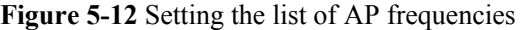

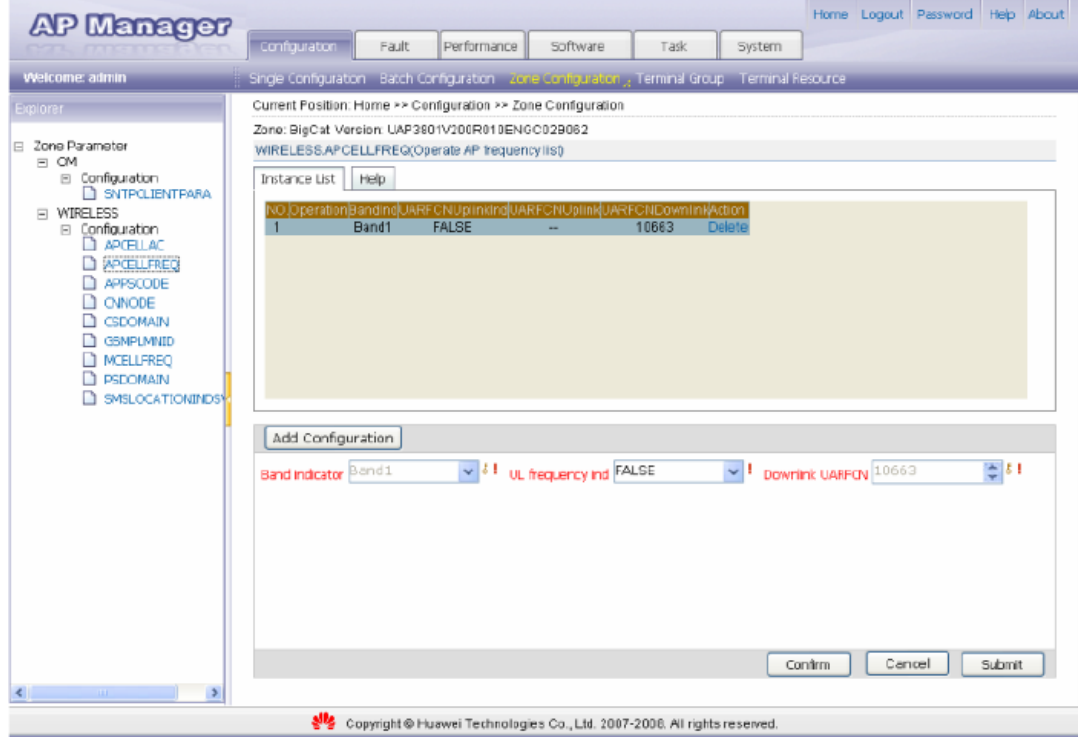

# **NOTE**

Click **Add Configuration** to add a frequency of the AP.

- <span id="page-42-0"></span>**Step 5** After completing the settings, click **Confirm**.
- **Step 6** Choose **APPSCODE** from the left pane and set the list of AP scrambling codes, as shown in **Figure 5-13**.

#### **Figure 5-13** Setting the list of AP scrambling codes

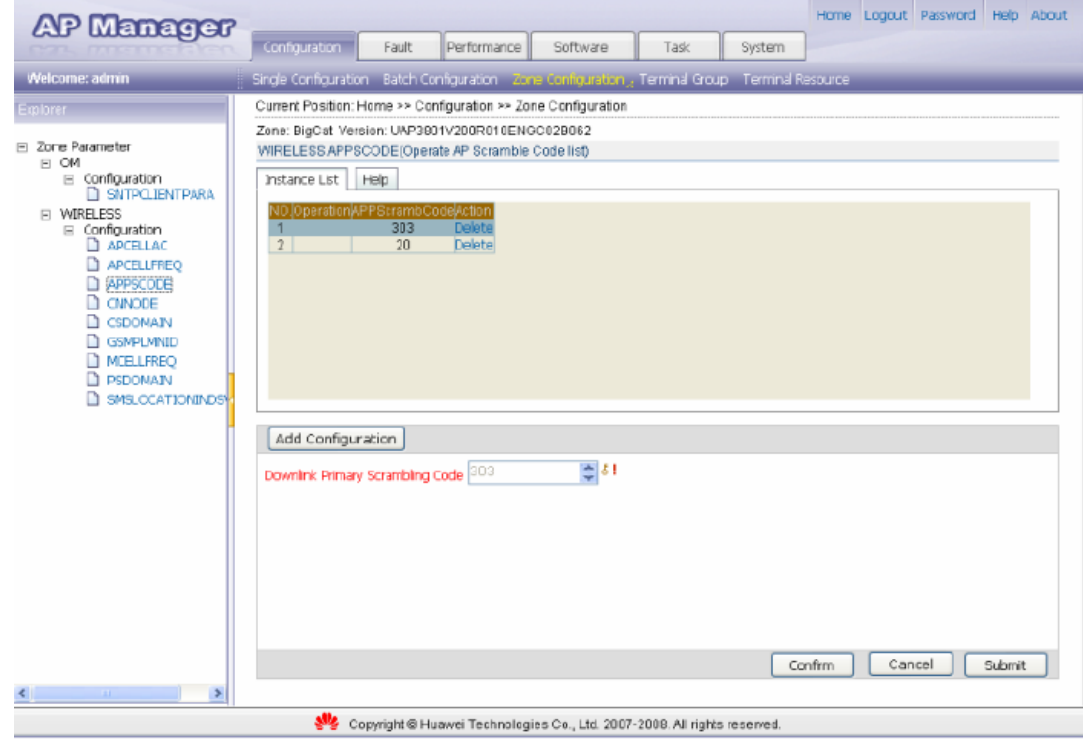

# **NOTE**

Click **Add Configuration** to add a frequency of the AP.

- **Step 7** After completing the settings, click **Confirm**.
- **Step 8** Choose **APCELLAC** from the left pane and set the APCELLAC of the AP.
- **Step 9** After completing the settings, click **Confirm**.
- **Step 10** Click **Submit** after the APCELLAC, list of AP frequencies, and list of AP scrambling codes are set. The configuration confirmation page is displayed, as shown in **Figure 5-14**.

#### **Figure 5-14** Configuration confirmation

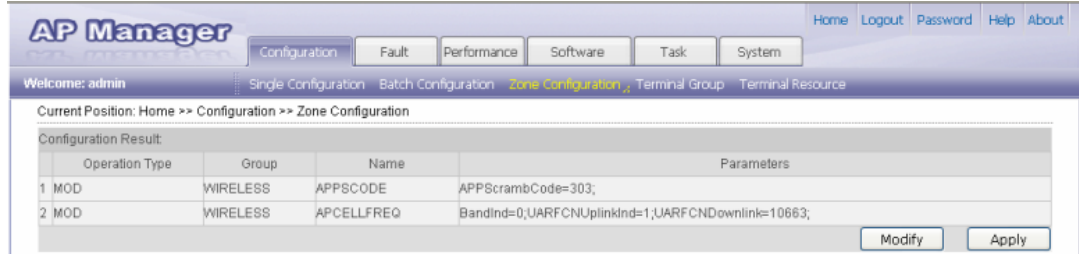

**Step 11** After confirming the settings, click **Apply**.

**----End**

# <span id="page-44-0"></span>**6 Routine Operation and Maintenance of the UAP2105**

# **About This Chapter**

This describes how to perform commissioning, routine maintenance, and software management of the AP after installation and configuration.

# [6.1 Commissioning Services](#page-45-0)

[This describes how to trace the Uu interface, Iu interface, and CDT messages to test the services](#page-45-0) offered by the AP through the Trace Viewer tool of the Local Maintenance Terminal (LMT).

### [6.2 Diagnosing Faults](#page-47-0)

[This describes how to diagnose the faults in the AP, faults at the radio network layer, and faults](#page-47-0) at the transport network layer on the WebUI and how to view diagnosis results.

# [6.3 Handling Alarms](#page-48-0)

[This describes how to manage AP alarms on the AP Manager. You can subscribe to alarms,](#page-48-0) query alarm logs, and query and monitor active alarms.

### [6.4 Upgrading the Software](#page-48-0)

[This describes how to upgrade the AP software on the FTP server.](#page-48-0)

### [6.5 Uploading AP Terminal Files](#page-51-0)

[This describes how to upload the AP log, configuration file, and performance file to the FTP](#page-51-0) server through the AP Manager for future analysis, use, or query.

# <span id="page-45-0"></span>**6.1 Commissioning Services**

This describes how to trace the Uu interface, Iu interface, and CDT messages to test the services offered by the AP through the Trace Viewer tool of the Local Maintenance Terminal (LMT).

# **Prerequisite**

- $\bullet$  The AP is powered on, and the AP cell is set up.
- $\bullet$  Two functional UEs, UE 1 and UE 2, are ready.
- l If the admission mode of the AP is set to **Close** or **Group**, the IMSIs of UE 1 and UE 2 are added to the AP permission list.

For details about how to configure the AP permission list, see the *AHR Operator Guide*.

- $\bullet$  A functional fixed-line phone is ready.
- The LMT that matches the AP version works properly.
- The CS and PS domains are functional.

# **Context**

**Table 6-1** describes the basic tasks involved in service commissioning.

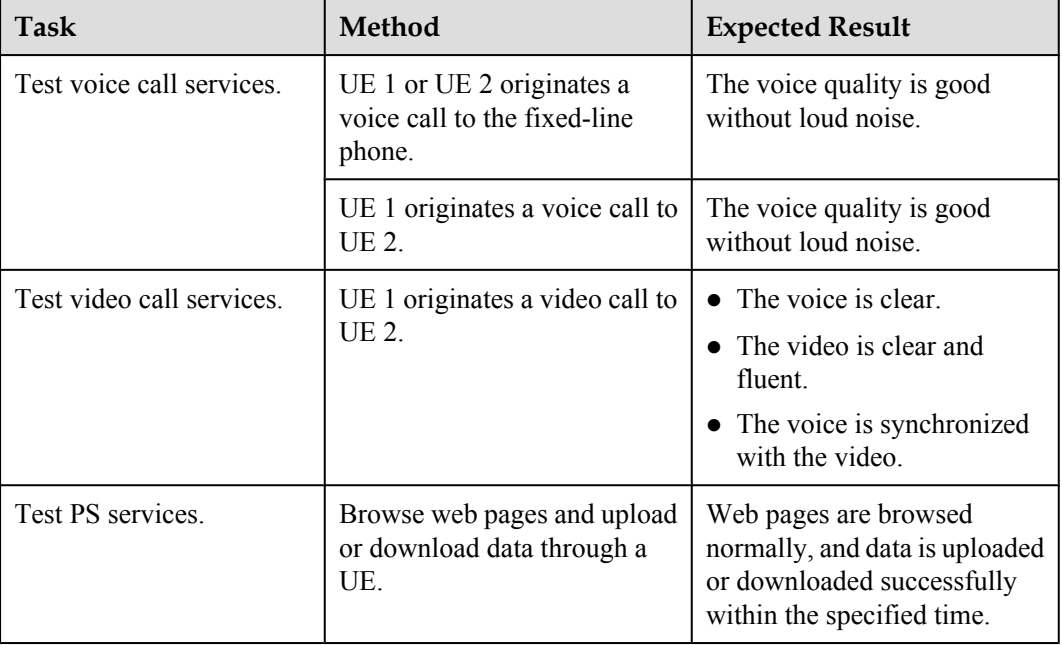

**Table 6-1** Commissioning AP Services

# **Procedure**

**Step 1** Log in to the LMT, and then choose **Service** > **Trace Management** > **Interface Trace Task** to trace the Uu interface, Iu interface, and CDT messages, as shown in **[Figure 6-1](#page-46-0)**.

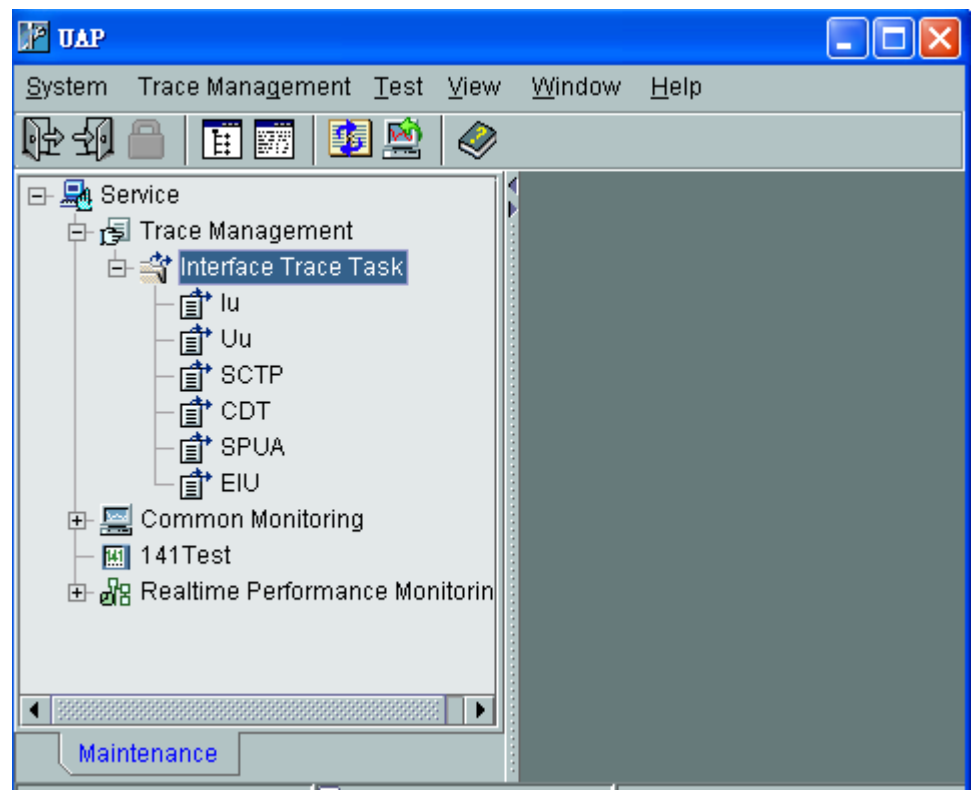

<span id="page-46-0"></span>**Figure 6-1** Tracing management

**Step 2** Power on the UE under the coverage of the AP cell. Check whether the UE can automatically search for the AP cell during startup.

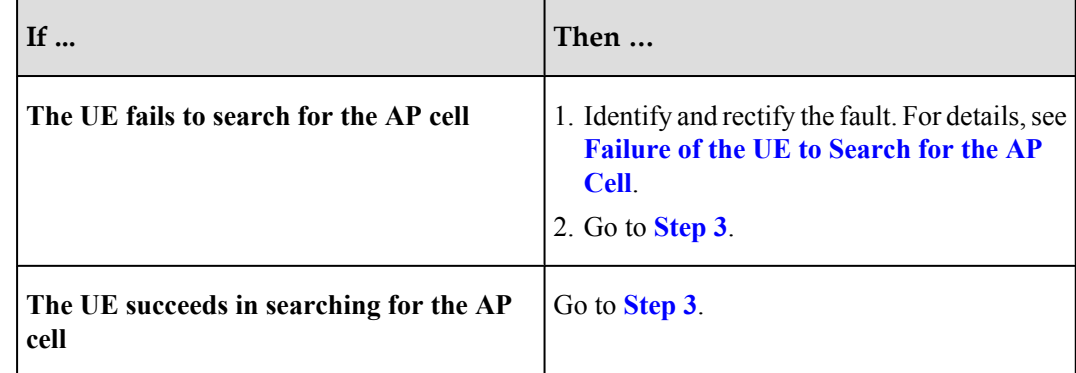

- **Step 3** Wait until the UE is under the coverage of the AP cell and the location update is complete. If the AP fails to access the AP cell, identify and rectify the faulty. For details, see **Failure of the UE to Access the AP Cell**.
- **Step 4** Test the services provided by the AP.
	- 1. A UE originates a voice call to the fixed-line phone.
	- 2. UE 1 originates a voice call to UE 2.
	- 3. UE 1 originates a video call to UE 2.
	- 4. Browse web pages and upload or download data through a UE.
	- **----End**

# <span id="page-47-0"></span>**6.2 Diagnosing Faults**

This describes how to diagnose the faults in the AP, faults at the radio network layer, and faults at the transport network layer on the WebUI and how to view diagnosis results.

# **Procedure**

**Step 1** Log in to the WebUI. For details, see **Logging in to the WebUI**. Then, choose **TroubleDiagnose**. The **Execute Trouble Diagnose** page is displayed, as shown in **Figure 6-2**.

#### **Figure 6-2 Execute Trouble Diagnose**

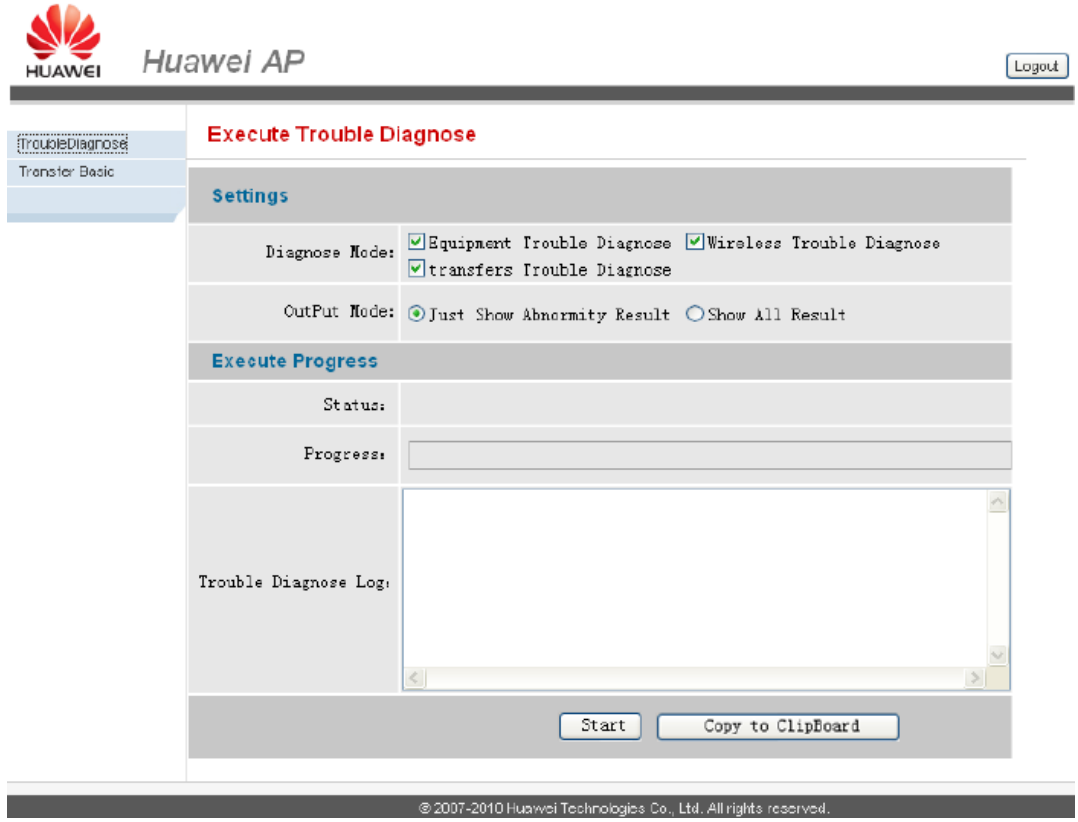

**Step 2** Set **Diagnose Mode** and determine the type of a fault.

- l **Equipment Trouble Diagnose**: indicates the faults in the AP.
- **Wireless Trouble Diagnose**: indicates the faults at the radio network layer.
- **transfers Trouble Diagnose**: indicates the faults at the transport network layer.

**Step 3** Set **OutPut Mode** and determine the output mode of the fault diagnosis result.

- **Just Show Abnormity Result:** indicates that only fault diagnosis results are displayed.
- **Show All Result**: indicates that all diagnosis results are displayed.

<span id="page-48-0"></span>**Step 4** Click **Start** to diagnose the faults.

After the fault diagnosis is complete, diagnosis results are displayed in the **Trouble Diagnose Log** pane.

**----End**

# **6.3 Handling Alarms**

This describes how to manage AP alarms on the AP Manager. You can subscribe to alarms, query alarm logs, and query and monitor active alarms.

# **Procedure**

**Step 1** Log in to the AP Manager, and then click the **Fault** tab. On the tab page, manage alarms.

**Table 6-2** describes alarm management options.

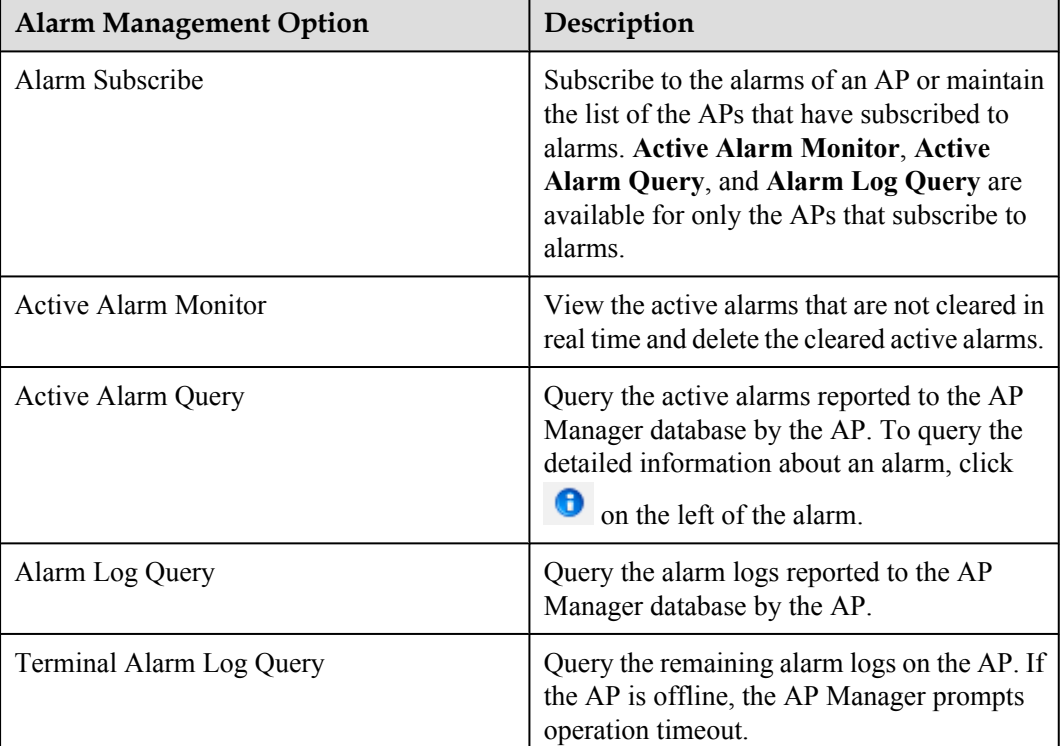

**Table 6-2** Alarm management options

**----End**

# **6.4 Upgrading the Software**

This describes how to upgrade the AP software on the FTP server.

# **Prerequisite**

The FTP server is available.

Log in to the AP Manager, and then choose **Software** > **File Server**. On the **File Servers** tab page, check **Status** of the corresponding FTP server.

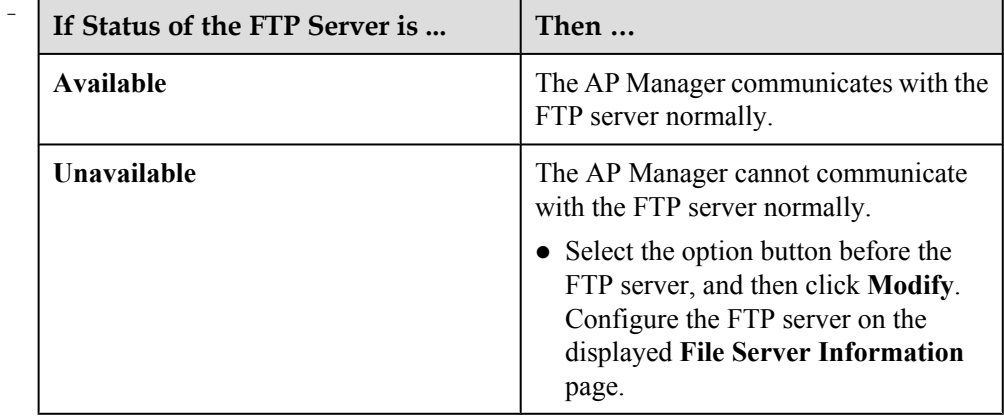

The target upgrade version of the AP is synchronized to the FTP server.

Log in to the AP Manager, and then choose **Software**.

- Choose **File Server**, and then query the version file of the FTP server on the **File Servers and Versions** tab page.
- Choose **Version**, and then click **Add** to upload the version file. After the version file is uploaded successfully, the AP Manager synchronizes the file to the available FTP server automatically.
- The zone where the AP is located is in the zone list of the FTP server.

Log in to the AP Manager, and then choose **Software** > **File Server**.

- Select the FTP server on the **File Servers** tab page, and then query the zone list of the file server in the **File Server Information** dialog box.
- Configure the mapping between the zone and the FTP server on the **Zone Servers Configuration** tab page.

# **Procedure**

- l Upgrading a single AP
	- 1. Log in to the AP Manager, and then choose **Software** > **Upgrade**.
	- 2. In the **Terminal List** pane, select the AP to be upgraded, and then click **Upgrade**.
	- 3. The **Terminal Upgrade** page is displayed. On the page, set options related to the upgrade task.

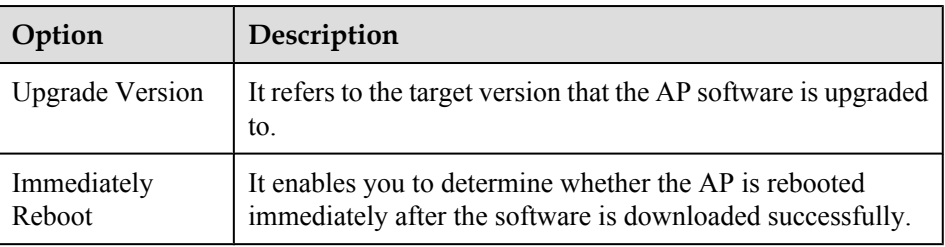

4. Click **Submit** to complete the settings.

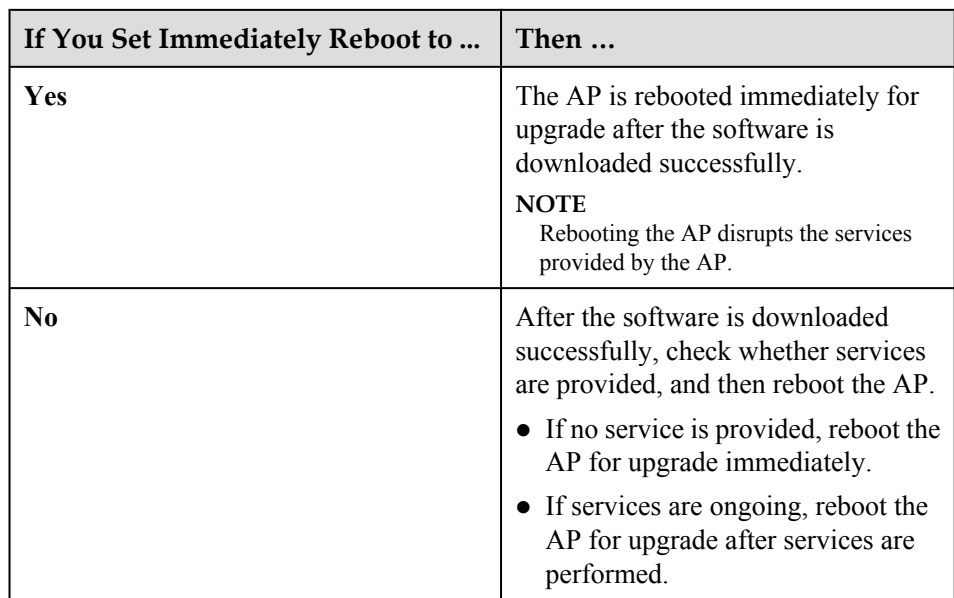

- **•** Upgrading APs in batches
	- 1. Log in to the AP Manager, and then choose **Software** > **Batch Upgrade**.
	- 2. The **Task Information** page is displayed. On the page, set options related to the upgrade task.

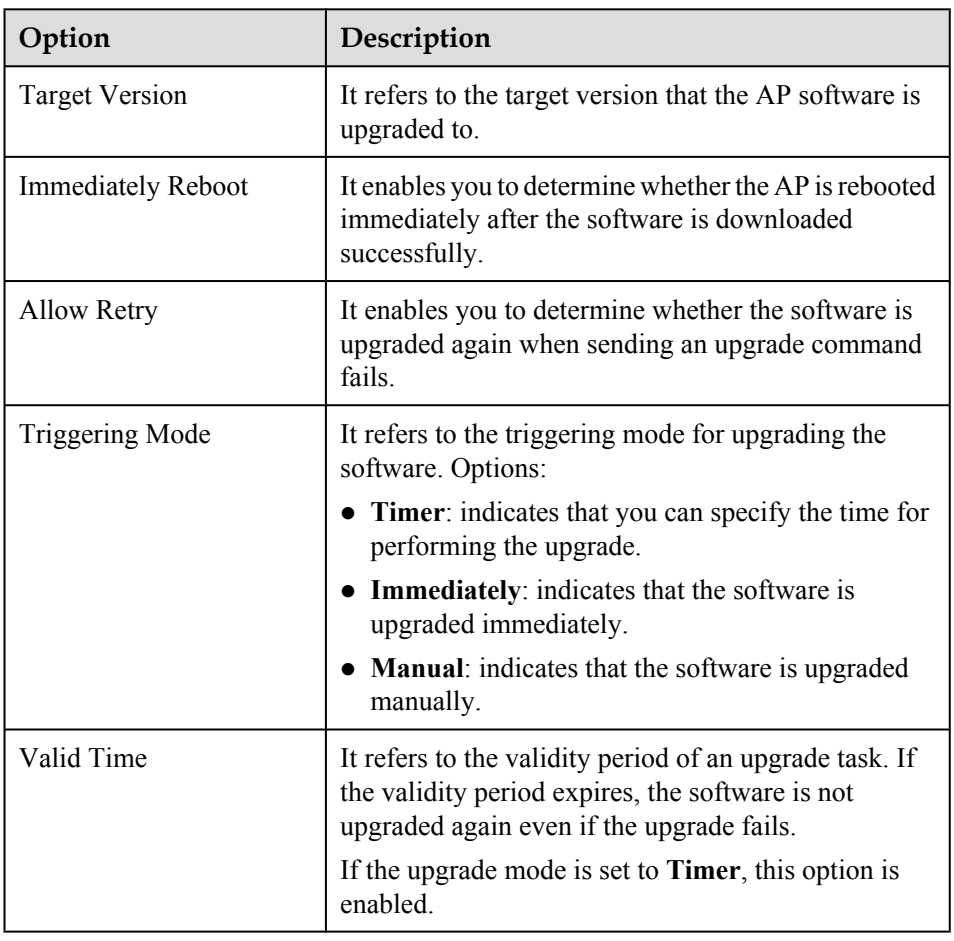

<span id="page-51-0"></span>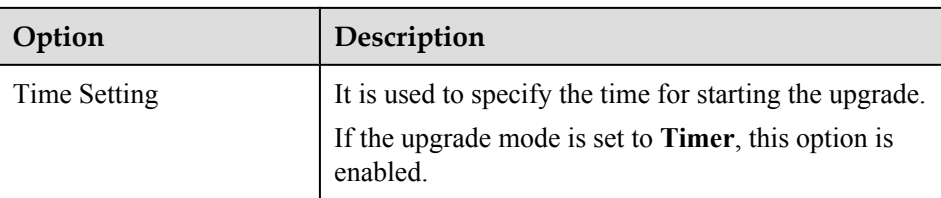

3. Click **Next**. On the displayed page, select the target APs.

You can select the target APs on the AP Manager in the following two ways:

- **Special Terminal**: indicates that you directly select APs to be upgraded.
- **Special Condition**: indicates that you select APs to be upgraded by special conditions.
- 4. Click **Submit** to complete the settings.

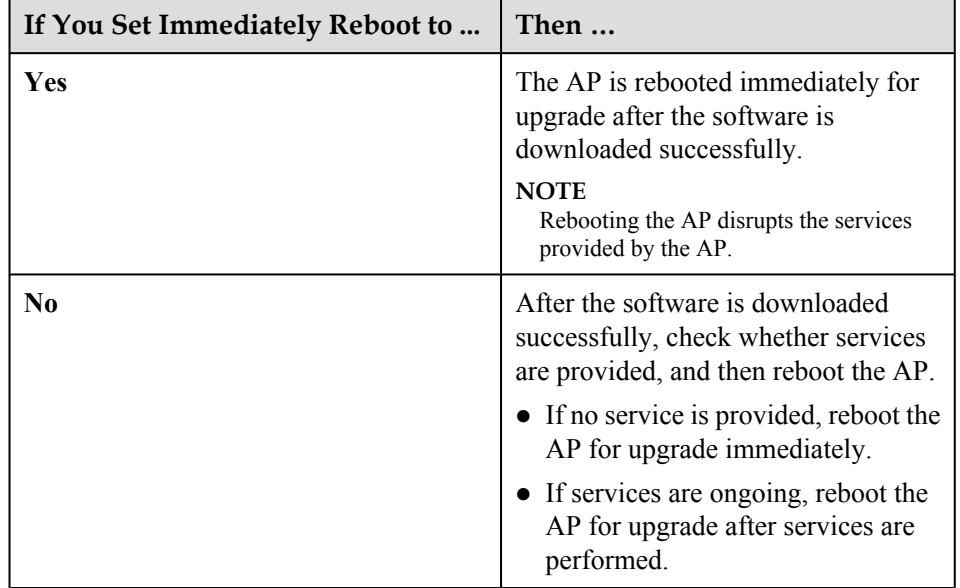

**----End**

# **6.5 Uploading AP Terminal Files**

This describes how to upload the AP log, configuration file, and performance file to the FTP server through the AP Manager for future analysis, use, or query.

# **Prerequisite**

The FTP server is available.

Log in to the AP Manager, and then choose **Software** > **File Server**. On the **File Servers** tab page, check **Status** of the corresponding FTP server.

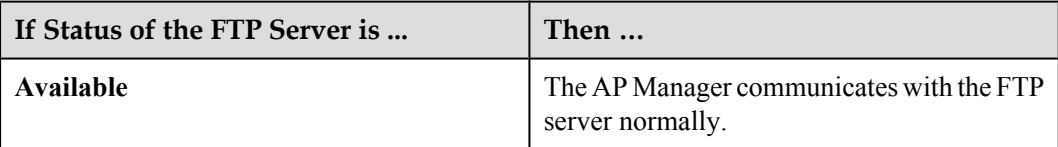

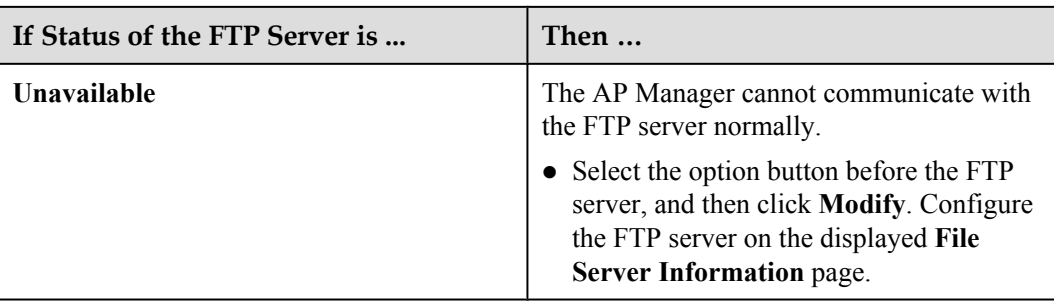

# **Procedure**

- **Step 1** Log in to the AP Manager, choose **Fault** > **Terminal Files**, and then click **Uploading Files**.
- **Step 2** The **Uploading Files** page is displayed. On the page, type the APEI of the AP whose terminal files need to be uploaded in the **Serial NO.** box and select a target file from the **File Type** dropdown list.

The types of the AP terminal files to be uploaded are as follows:

- **Configuration File**
- **•** Performance File
- **•** Alarm Log

Alarm logs consist of CurrUserAlm.log, HisUserAlm.log, and OrigAlm.log. The AP saves a maximum of 10,000 OrigAlm.log entries, 50 CurrUserAlm.log entries, and 1,000 HisUserAlm.log entries. After the number of saved entries reaches the threshold, the earliest entries are deleted so that follow-up entries can be saved.

**•** Running Log

The AP saves a maximum of 2,000 running log entries. After the number of saved entries reaches 2,000, the earliest entries are deleted so that follow-up entries can be saved.

**c** Core Log

The latest three core log entries for abnormal resetting of the AP are saved.

**Step 3** Click **Uploading Files** to upload the specified terminal files of the AP.

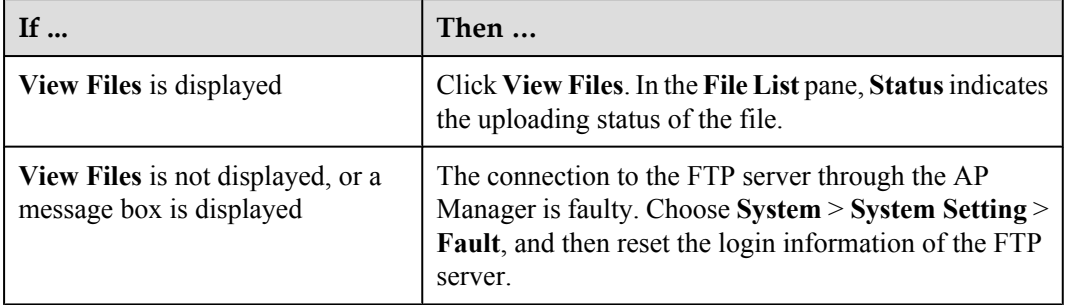

# **NOTE**

To view terminal files, click **View Files**, and store the terminal files on the local disk of the computer according to the displayed system message.

The methods of viewing terminal files are the same. Choose **Start** > **All Programs** > **Huawei Local Maintenance Terminal**, and then select the corresponding alarm browser tool. The following description takes the method of viewing alarm logs for example:

- 1. Choose **Start** > **All Programs** > **Huawei Local Maintenance Terminal** > **Alarmlog Browser Tool**.
- 2. Select the AP type and language type.
- 3. Click **OK**.
- 4. Select the alarm log to be viewed, and then click **Open**.

**----End**

# <span id="page-54-0"></span>**7 Communication Ports Used by the UAP2105**

**Table 7-1** lists the communication ports used by the UAP2105.

| Prot<br>ocol | <b>Side</b><br>A        | Port<br>Num<br>ber at<br><b>Side</b><br>$\mathbf{A}$<br>$\left(RX\right)$ | Side B                 | Port<br>Number<br>at Side B<br>(TX) | <b>Service</b>                           | <b>Rights</b><br>Control     |
|--------------|-------------------------|---------------------------------------------------------------------------|------------------------|-------------------------------------|------------------------------------------|------------------------------|
| <b>TCP</b>   | UAP <sub>2</sub><br>105 | 80                                                                        | WebUI                  | 1024-6553<br>5                      | WebUI port for local OM                  | User name<br>and<br>password |
| <b>TCP</b>   | UAP <sub>2</sub><br>105 | 6000                                                                      | LMT,<br>WebUI<br>Proxy | 1024-6553<br>5                      | MML port for local OM                    | User name<br>and<br>password |
| <b>TCP</b>   | UAP <sub>2</sub><br>105 | 6006                                                                      | LMT,<br>WebUI<br>Proxy | 1024-6553<br>5                      | Binary port for local OM                 | User name<br>and<br>password |
| <b>TCP</b>   | UAP <sub>2</sub><br>105 | 7547                                                                      | AP<br>Manager          | 1024-6553<br>5                      | TR-069 protocol port                     |                              |
| <b>TCP</b>   | UAP <sub>2</sub><br>105 | 500                                                                       | <b>SeGW</b>            | 1024-6553<br>5                      | Default IKE port of the<br><b>IPSec</b>  |                              |
| <b>TCP</b>   | UAP <sub>2</sub><br>105 | 4500                                                                      | <b>SeGW</b>            | 1024-6553<br>5                      | NAT protocol port of the<br><b>IPSec</b> |                              |
| <b>TCP</b>   | UAP <sub>2</sub><br>105 | 3300<br>3                                                                 | <b>CLK</b><br>Server   | 1024-6553<br>5                      | Clock synchronization                    |                              |

**Table 7-1** Communication ports used by the UAP2105